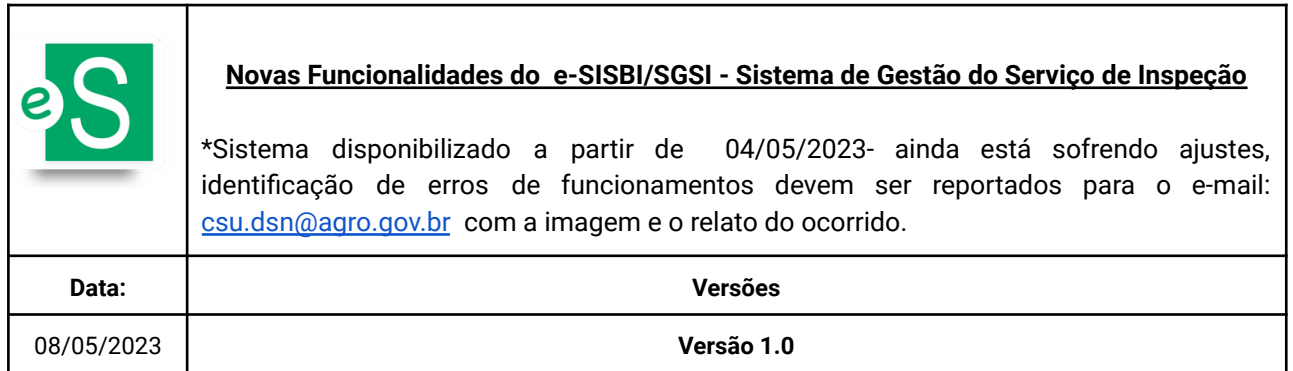

## **a) Dados do Serviço de Inspeção:**

1. O sistema faz a validação do CNPJ, verificando se já foi utilizado em outro cadastro. E caso seja inserido um CNPJ já cadastrado será exibida a seguinte mensagem: *"Não foi possível a alteração. CNPJ já ativo no e-SISBI para outro SI ou estabelecimento"*

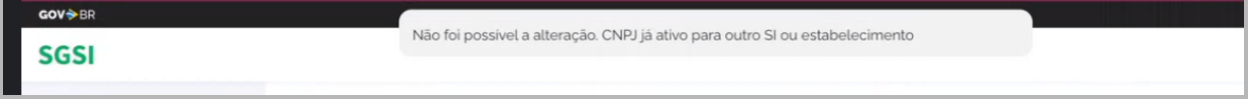

- 2. Permitir as atualizações dos dados de razão social e CNPJ do serviço podem ser atualizados junto à Coordenação do SUASA, para tanto deve ser solicitada à [csu.dsn@agro.gov.br](mailto:csu.dsn@agro.gov.br) avaliar a pertinência do caso, devendo ser encaminhado o CNPJ antigo e novo.
- 3. Foi realizada a atualização dos domínios de tipo de legislação, disponibilizando a opção "estatuto do consórcio".

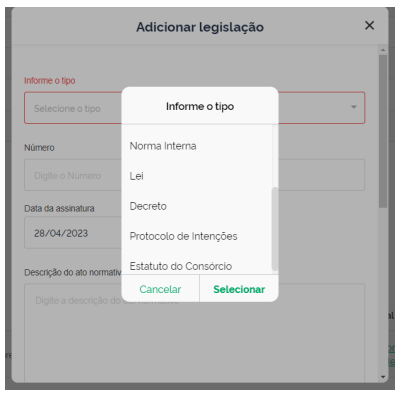

4. Na aba **Complementares**, no **quadro de servidores** foi inserida pesquisa por tipo e regime de trabalho e legislação; e o quantitativo por página e total.

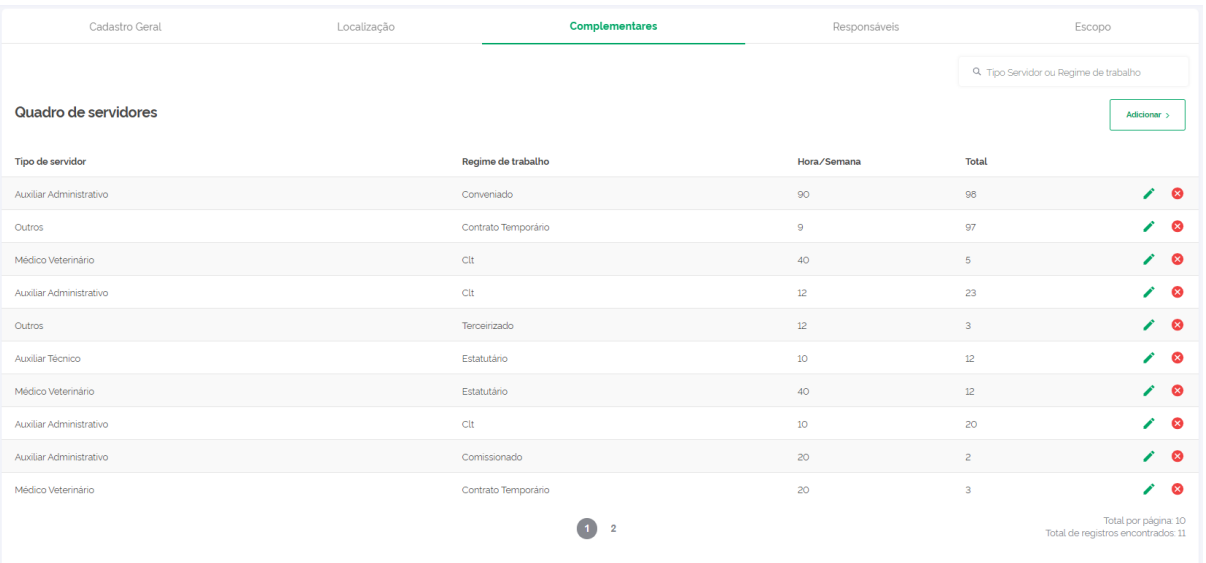

5. Na aba **Complementares**, na **legislação** foi inserida pesquisa por termo presente na descrição do ato normativos cadastrado; e o quantitativo por página e total.

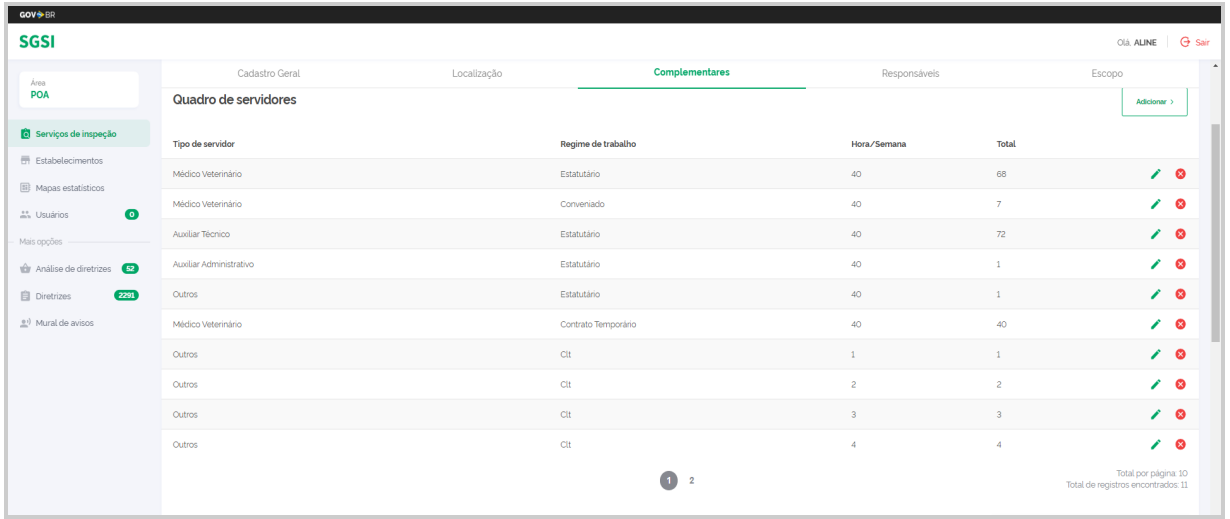

6. Na aba **Legislação**, permitir o download do arquivo em formato PDF.

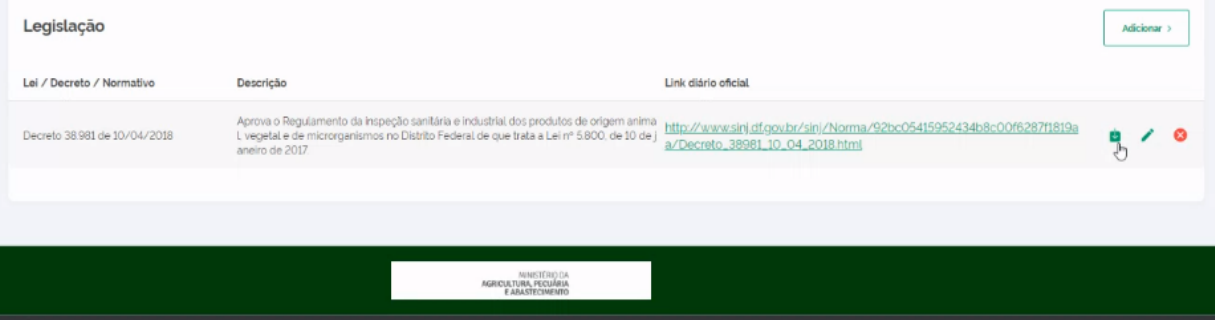

- 7. Na aba escopo, permitir excluir portarias e escopos cadastrados, desde que atendidas as seguintes regras:
	- 7.1. SGSI Gestor(MAPA): Permitir a exclusão de portaria, da aba escopo do cadastro de serviço de inspeção, desde que não esteja vinculado a um escopo:

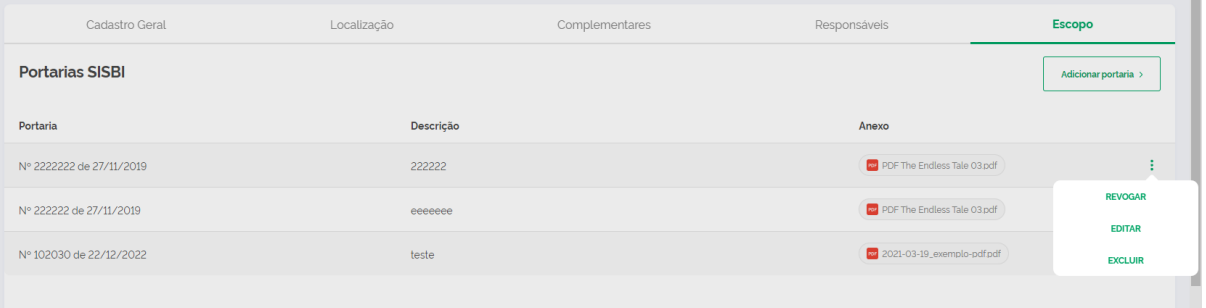

7.2. SGSI- Gestor(MAPA):: permitir a exclusão de escopo de serviço somente quando não existir esse escopo não esteja atribuído para estabelecimento.

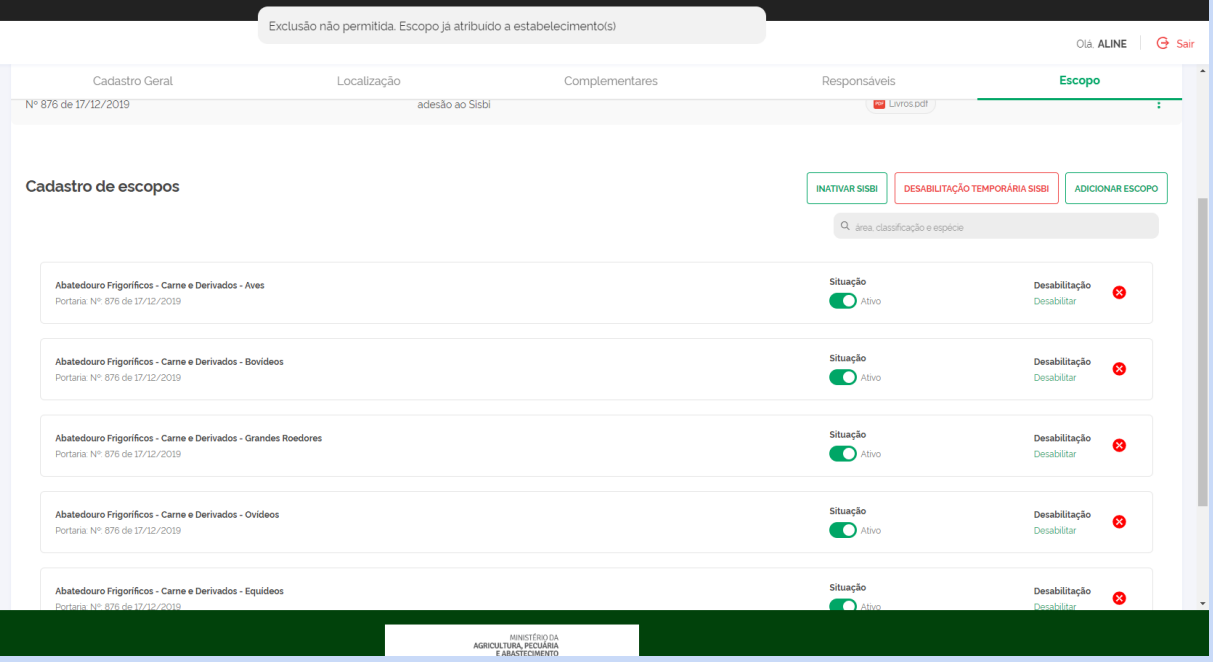

8. Inseridas a paginação e disponibilizada a pesquisa por área, grupo de classificação, grupo de espécie e espécie.)

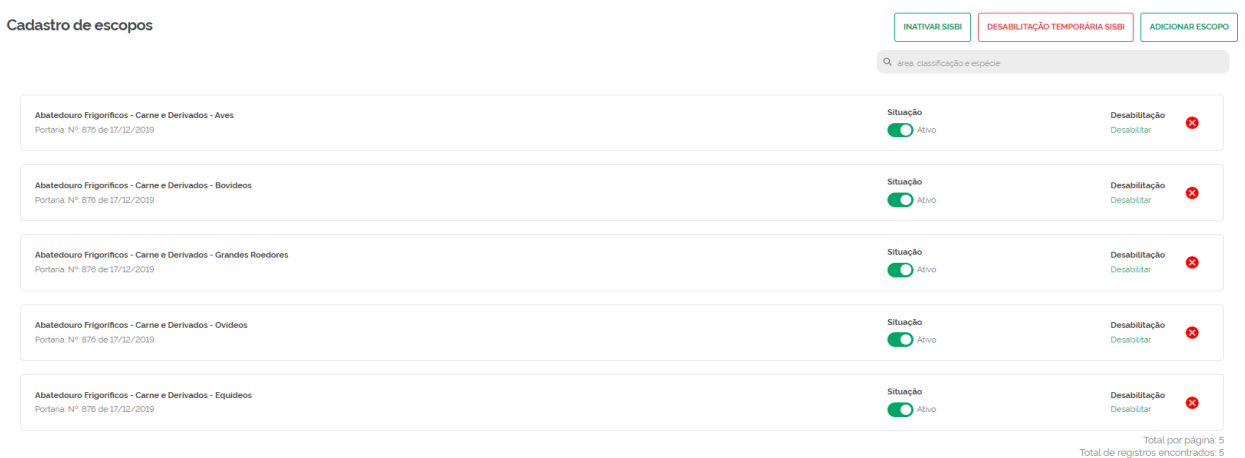

#### **b) Estabelecimento:**

9. Na **listagem dos estabelecimentos**, permite selecionar mais de um parâmetro de consulta dos dados e consta a funcionalidade para limpar filtro.

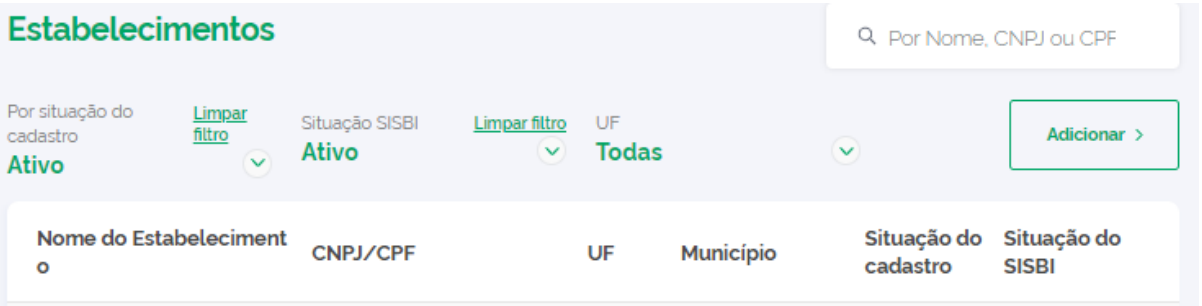

10. Na **listagem dos estabelecimentos,** há opção de filtrar por UF, permitindo fazer a seleção da UF desejada, sendo de utilidade no acesso público e para os consórcios que abrangem mais de uma Unidade da Federação-UF.

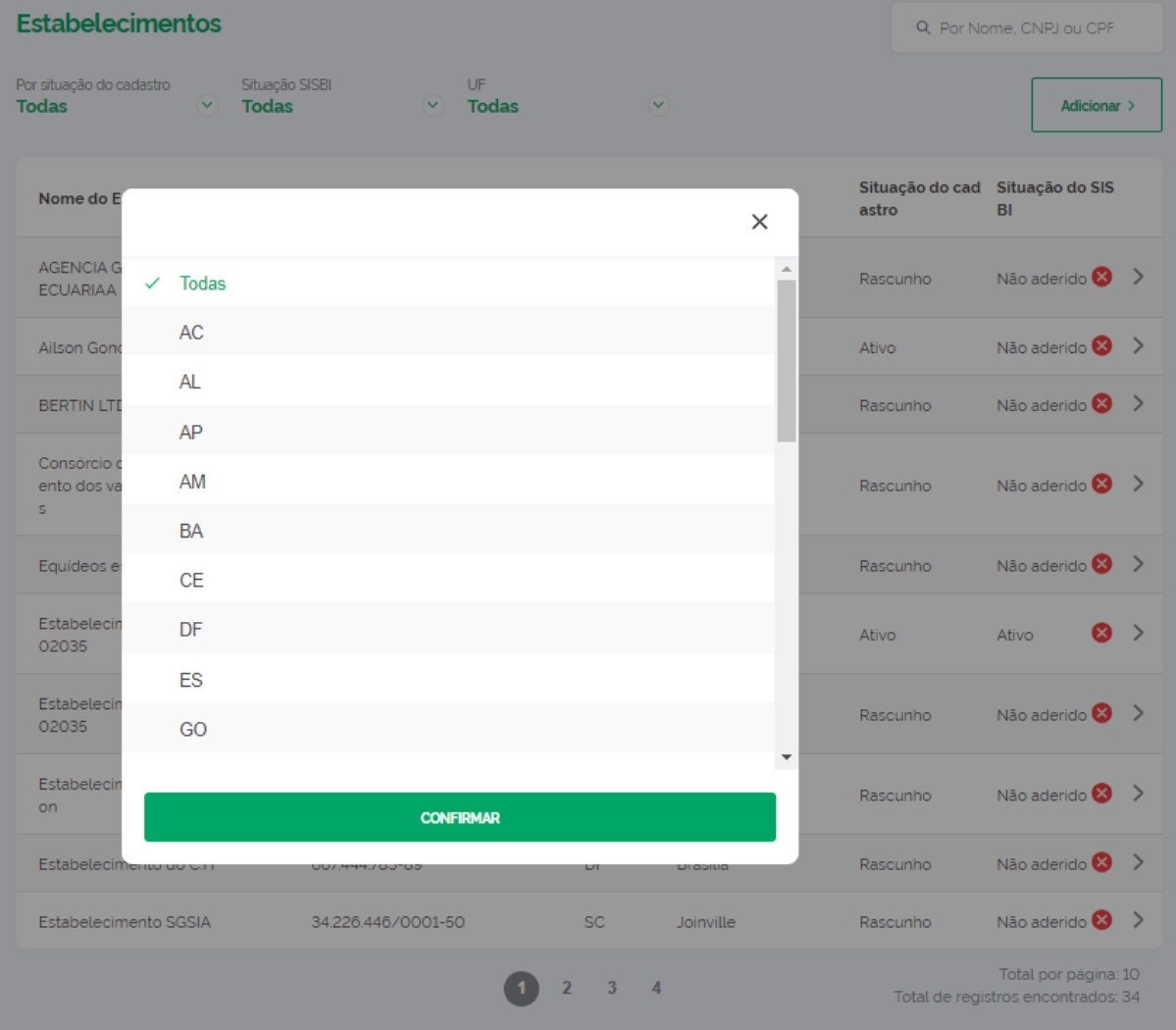

## 11. Na **listagem dos estabelecimentos**, consta a paginação com o quantitativo por página e total.

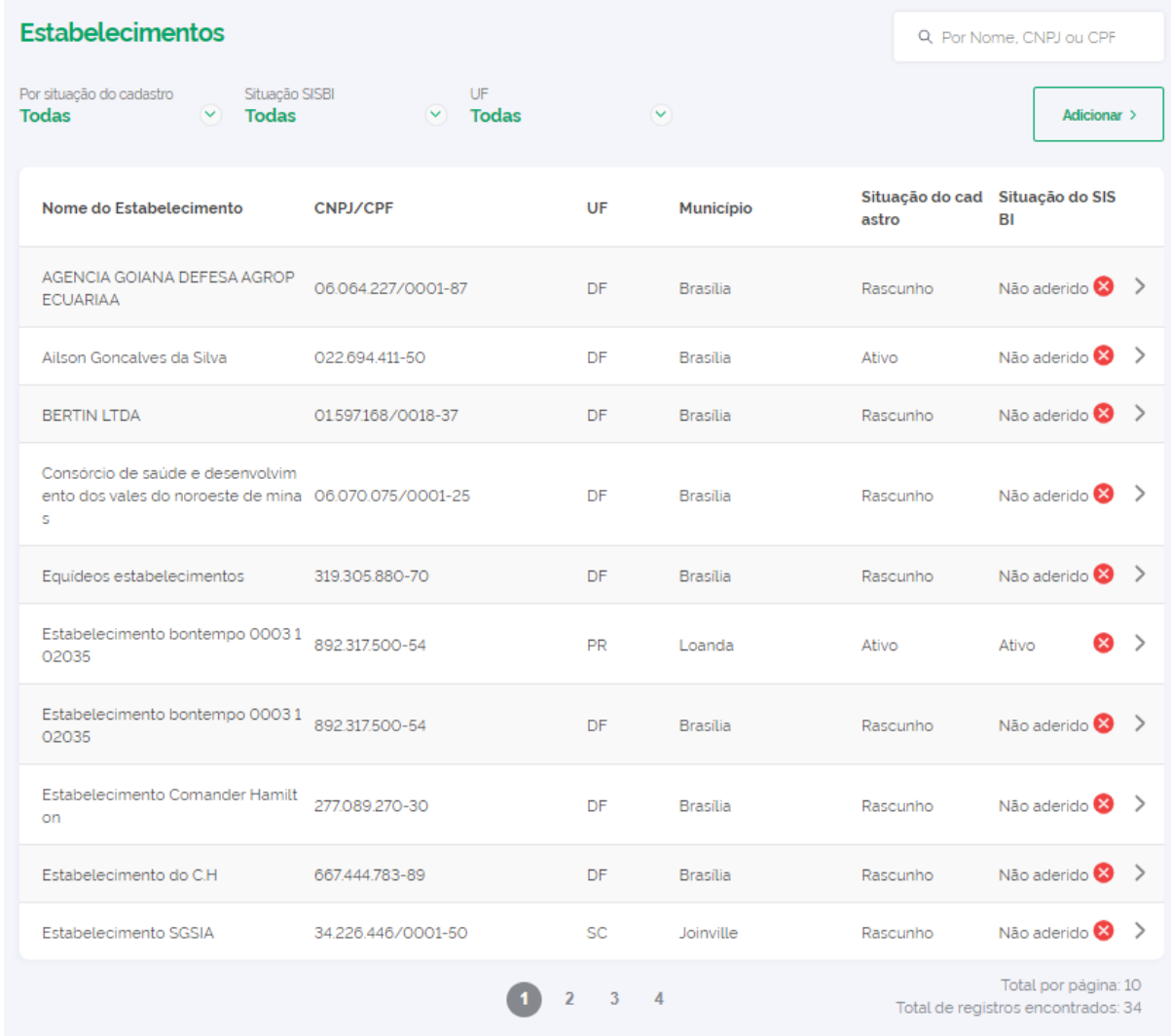

12. Na **listagem dos estabelecimentos**, há a funcionalidade para o usuário do Serviço de Inspeção excluir cadastro de estabelecimento inativo, pendente e em rascunho. Mas não é permitido a exclusão de cadastro ativo.

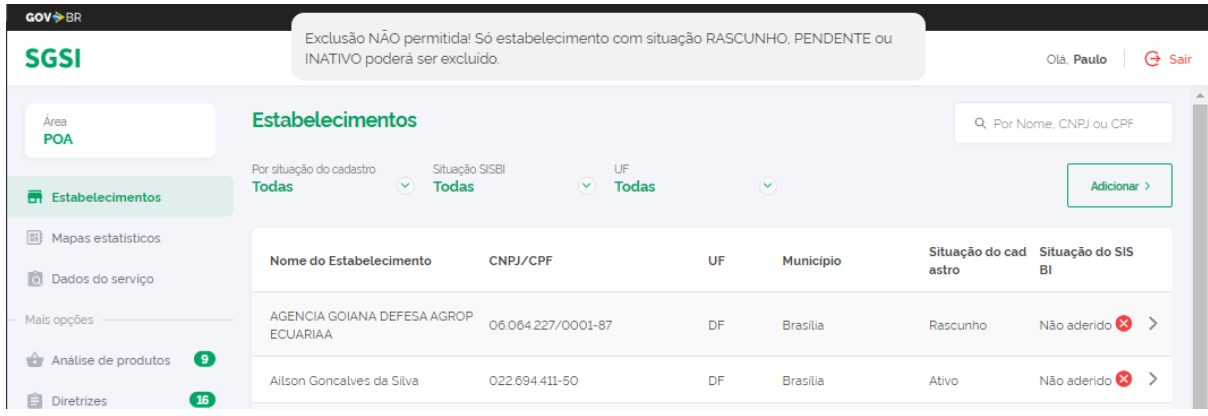

- 13. **No cadastro,** permitir o cadastro de mais de um estabelecimento com o mesmo CPF e permitir o cadastro de apenas um estabelecimento com o mesmo CNPJ.
	- 13.1. Não permitir o cadastro de estabelecimento com CNPJ que já esteja em uso em cadastro de estabelecimentos em situação rascunho, pendentes e ativos;

Mensagem: "Este estabelecimento está ativo e cadastrado no e-SISBI. Para recadastrá-lo inative o atual."

- 13.2. Não permitir cadastro de estabelecimento com CNPJ já em uso no cadastro de serviço de inspeção que em rascunho, pendentes e ativos; Mensagem: "Já existe esse CNPJ já cadastrado como Serviço de Inspeção"
- 13.3. Não permitir cadastro de estabelecimentos com CPF de usuário do SGSI;
- 14. **Na Etapa 1 do cadastro**, exibe o CNPJ/CPF e razão social do estabelecimento cadastrado. Caso haja divergência na exibida, o cadastro deve ser realizado, devendo ser editado após a conclusão da inserção dos dados necessários.

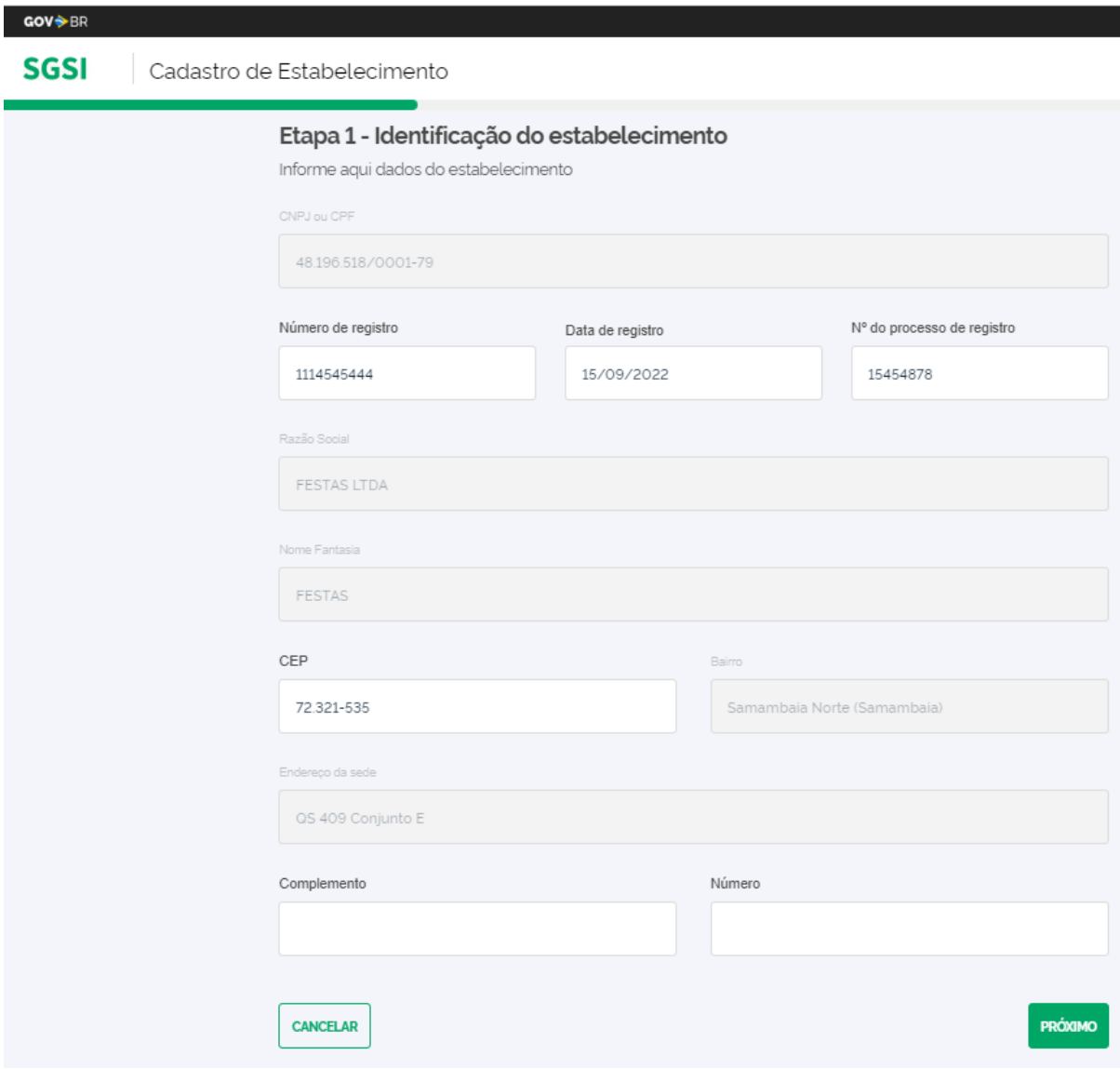

- 15. **Na Etapa 2 do cadastro**, consta mensagem sobre que a classificação e capacidade: "1. A classificação e a capacidade devem corresponder ao registro do estabelecimento junto
	- ao Serviço de Inspeção
	- 2. A classificação deve corresponder às definidas na legislação do MAPA.

3. O preenchimento do campo "Capacidade" habilitará as opções de nomes padronizados disponíveis para o cadastro de produtos pelo estabelecimento."

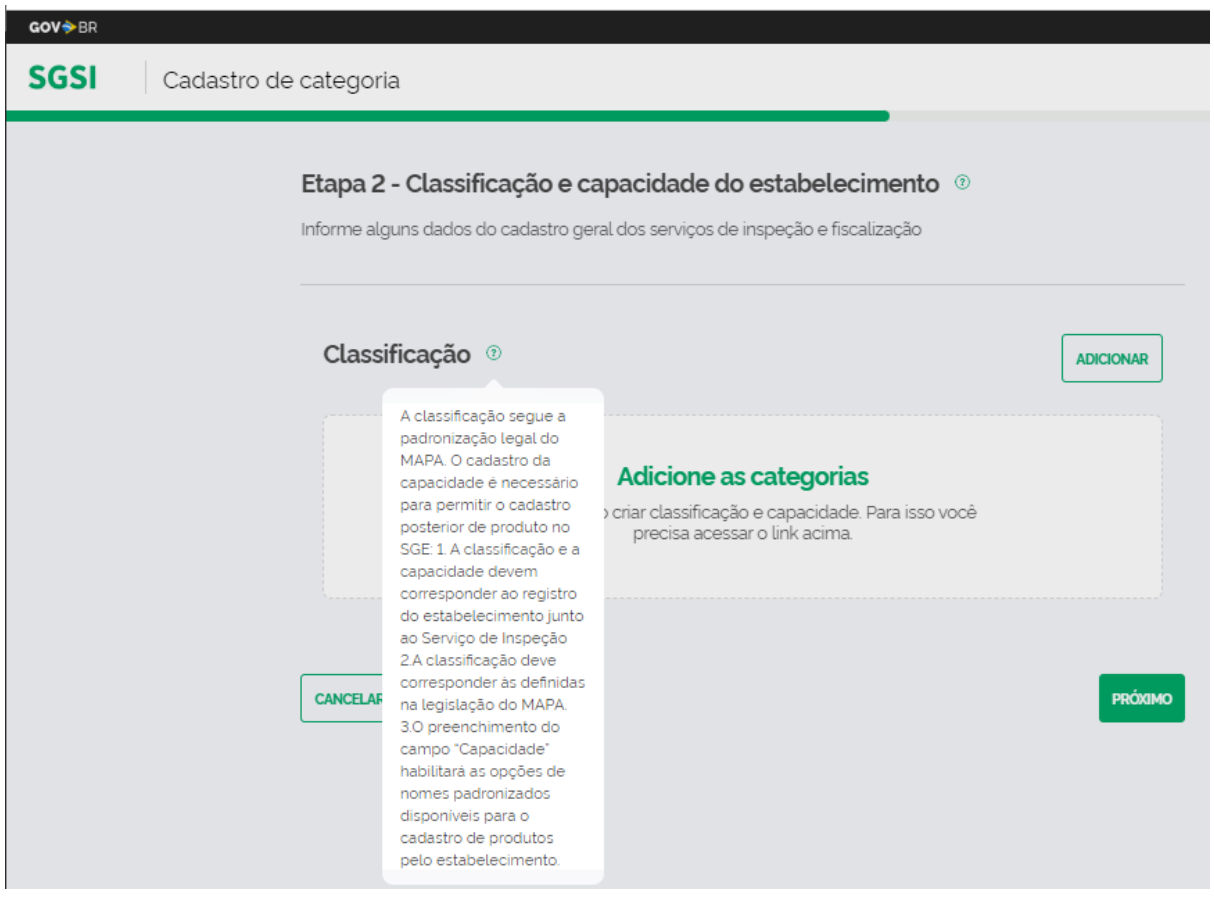

- 16. Na edição da **identificação,** permite atualizar a razão social e CNPJ do estabelecimento, desde que atendidos os seguintes critérios:
	- 16.1. A alteração do CNPJ é limitada aos dígitos após a barra:0000-0 , ;não podendo mudar a raiz do CNPJ: 00.000.000/

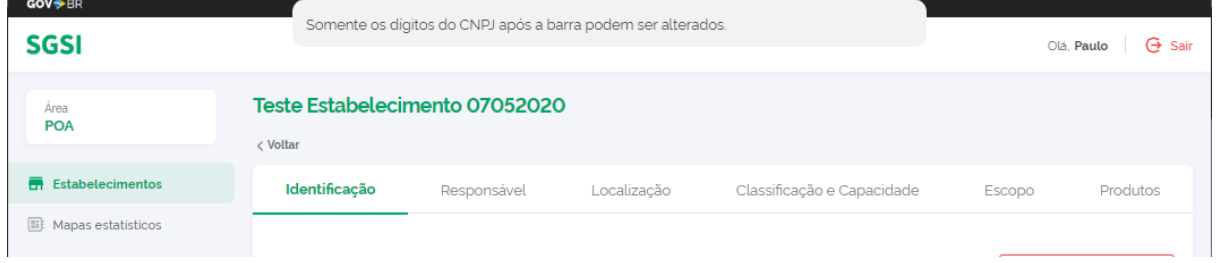

16.2. O novo CNPJ inserido não pode estar em uso num cadastro ativo no e-SISBI;

# 16.3. Não permite mudar de CNPJ para CPF e vice-versa;

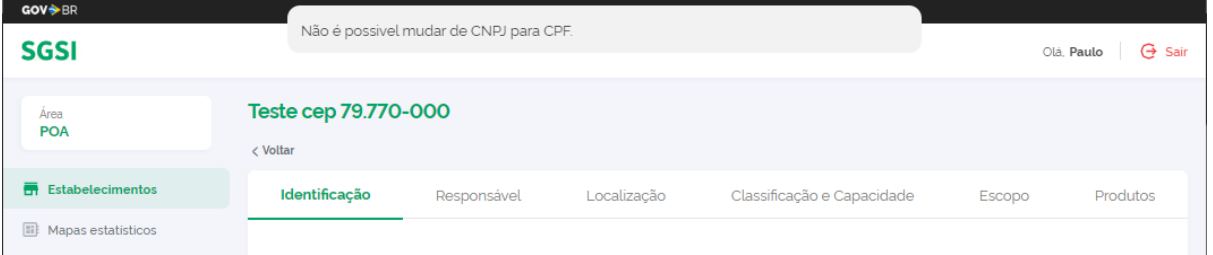

## 16.4. Não permite editar o número do CPF, somente o nome associado a ele.

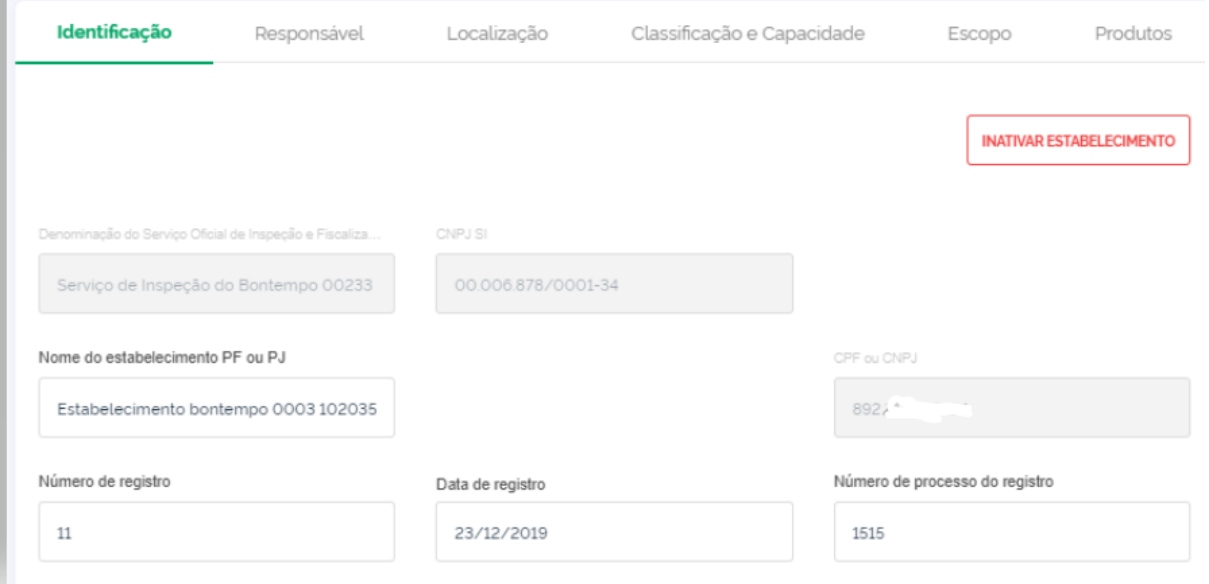

- 16.5. Caso a alteração não atenda aos parâmetros acima, deve ser inativado o cadastro, e realizado um novo com os dados desejados.
- 16.6. Caso a razão social, quando do cadastro de um estabelecimento novo, já seja exibida desatualizada, conclua o cadastro, que em seguida os dados do estabelecimento poderão ser editados e atualizados.
- 17. Exibe o CNPJ do SI, ao qual o estabelecimento está vinculado.

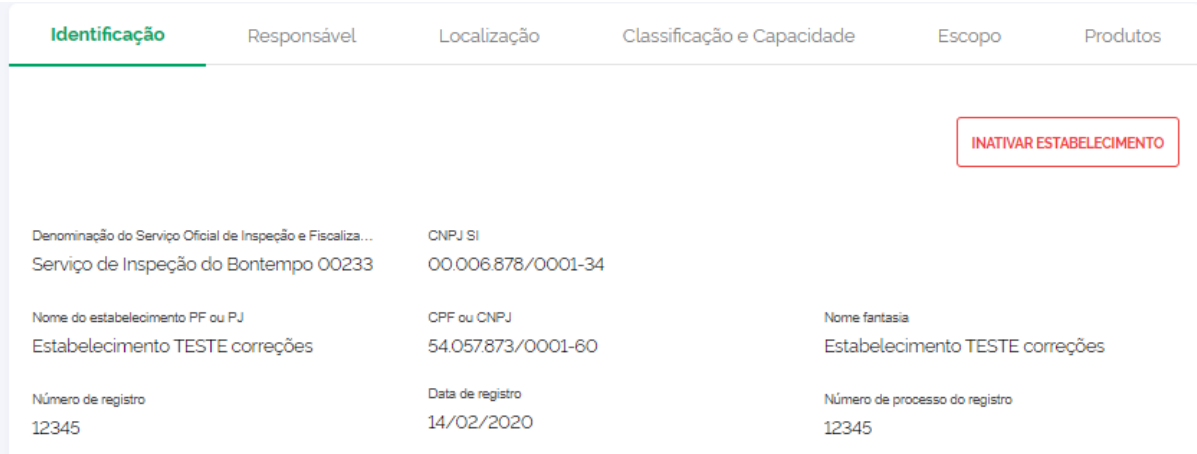

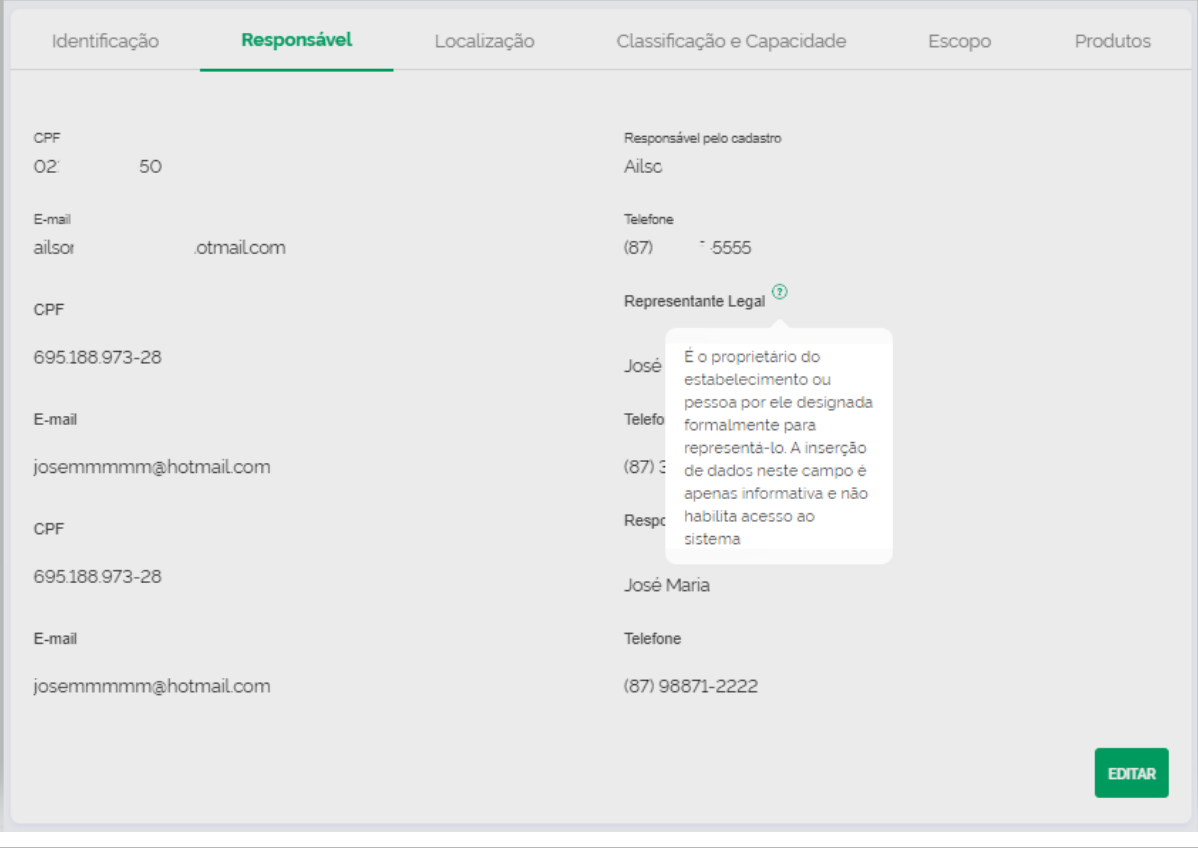

# 18. Na aba **responsável** do estabelecimento, consta mensagem explicando sobre os dados que devem ser inseridos pelo estabelecimento em relação ao responsável legal e técnico.

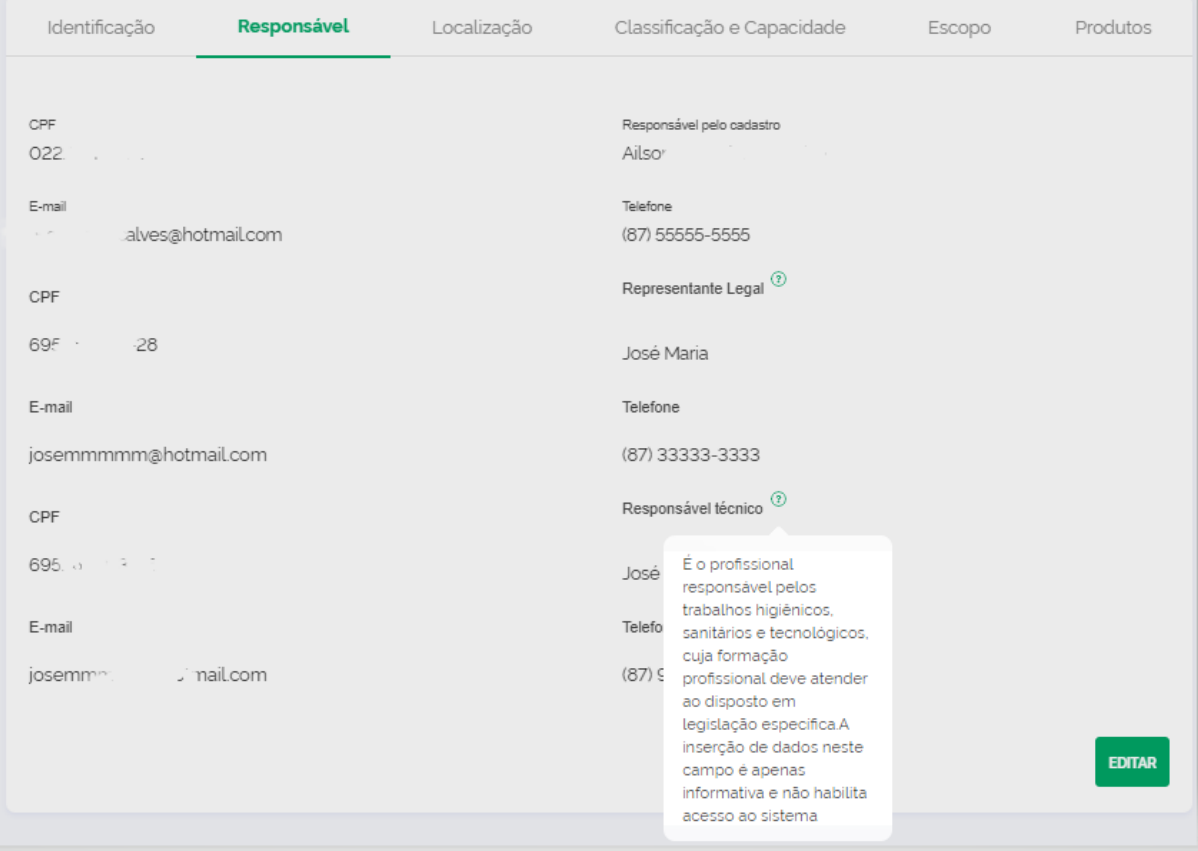

## 19. Na aba **localização** do estabelecimento, são exibidos os dados de complemento e número no endereço.

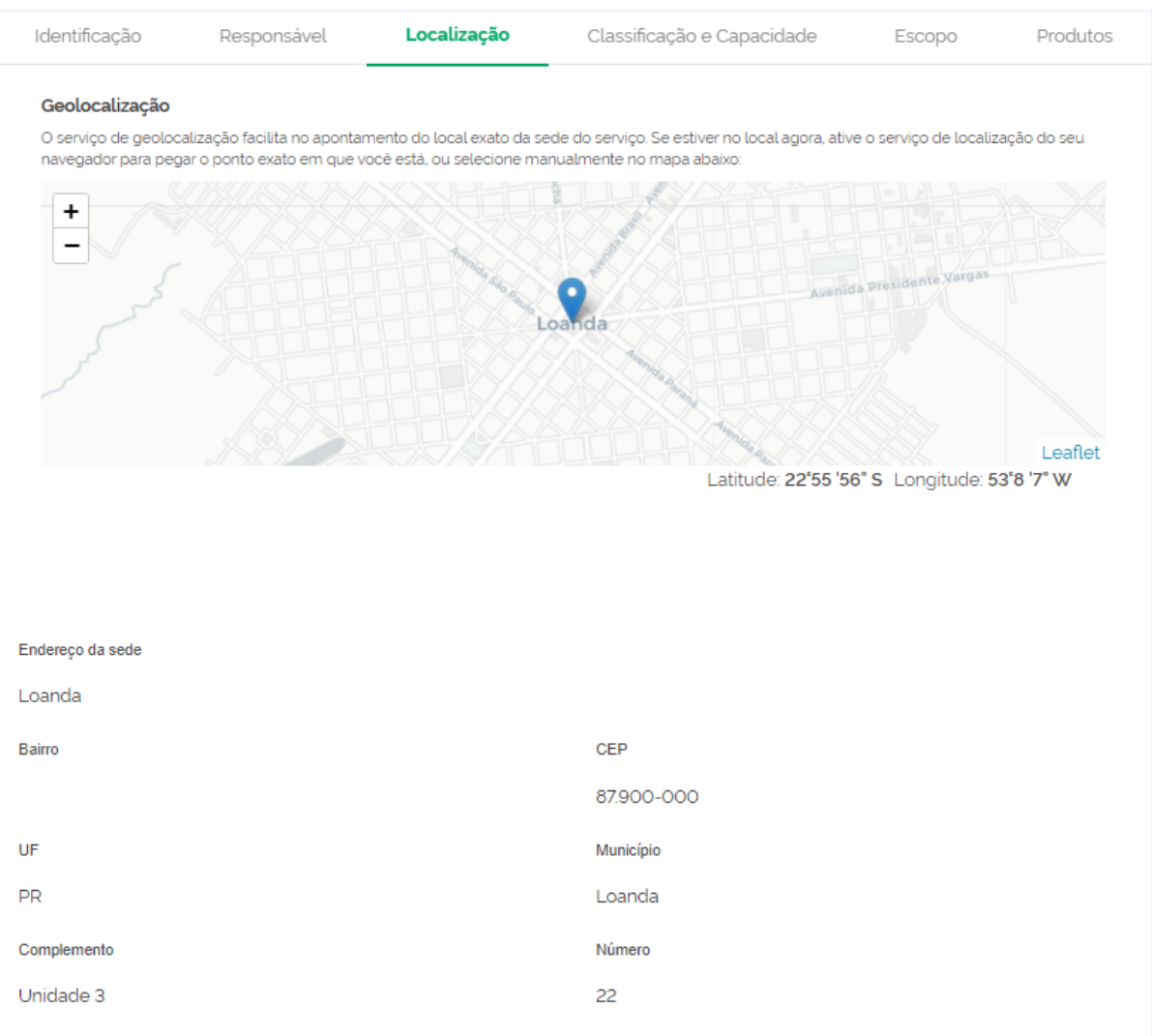

20. **Na Classificação e Capacidade,** consta mensagem sobre que a classificação e capacidade: "1. A classificação e a capacidade devem corresponder ao registro do estabelecimento junto ao Serviço de Inspeção

2. A classificação deve corresponder às definidas na legislação do MAPA.

3. O preenchimento do campo "Capacidade" habilitará as opções de nomes padronizados disponíveis para o cadastro de produtos pelo estabelecimento."

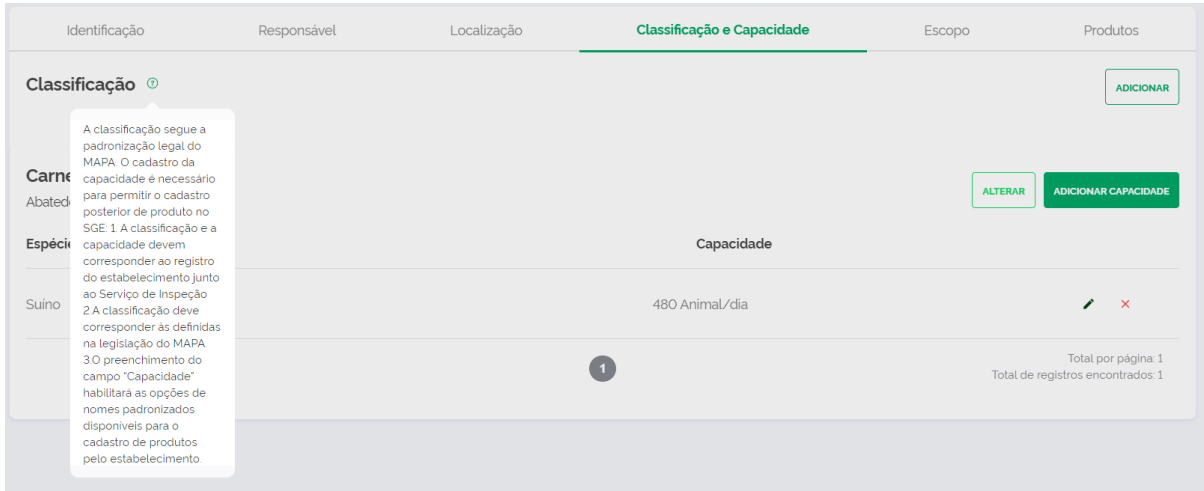

## 21. **Na Classificação e Capacidade,** constam a paginação e o quantitativo por página e total.

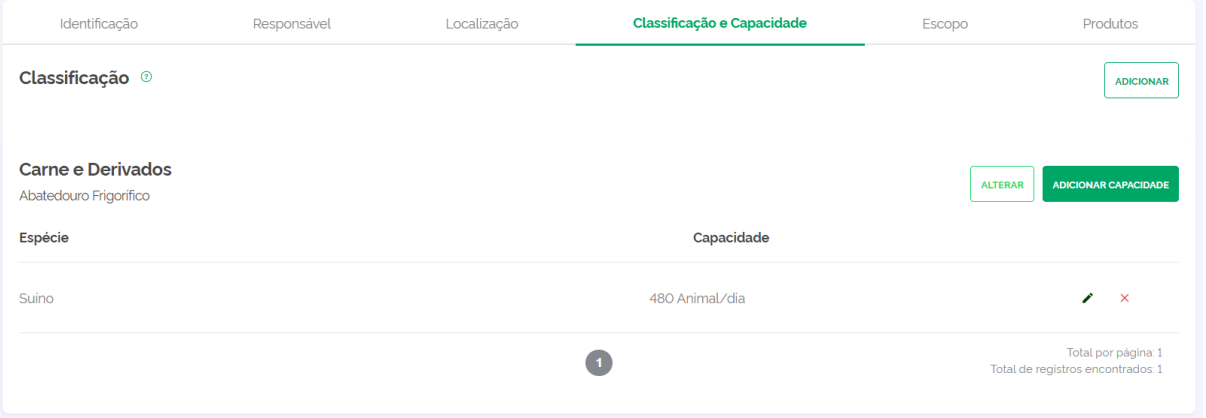

# 22. **No Escopo do estabelecimento,** consta pesquisa por área e espécie, a paginação e o quantitativo por página e total.

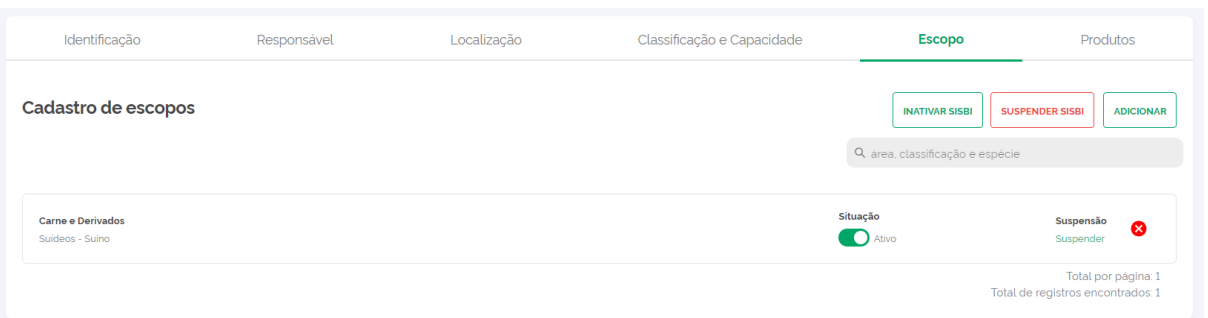

## 23. **Na listagem dos produtos,** há uma sinalização para o usuário clicar no cadastro para exibir o detalhe.

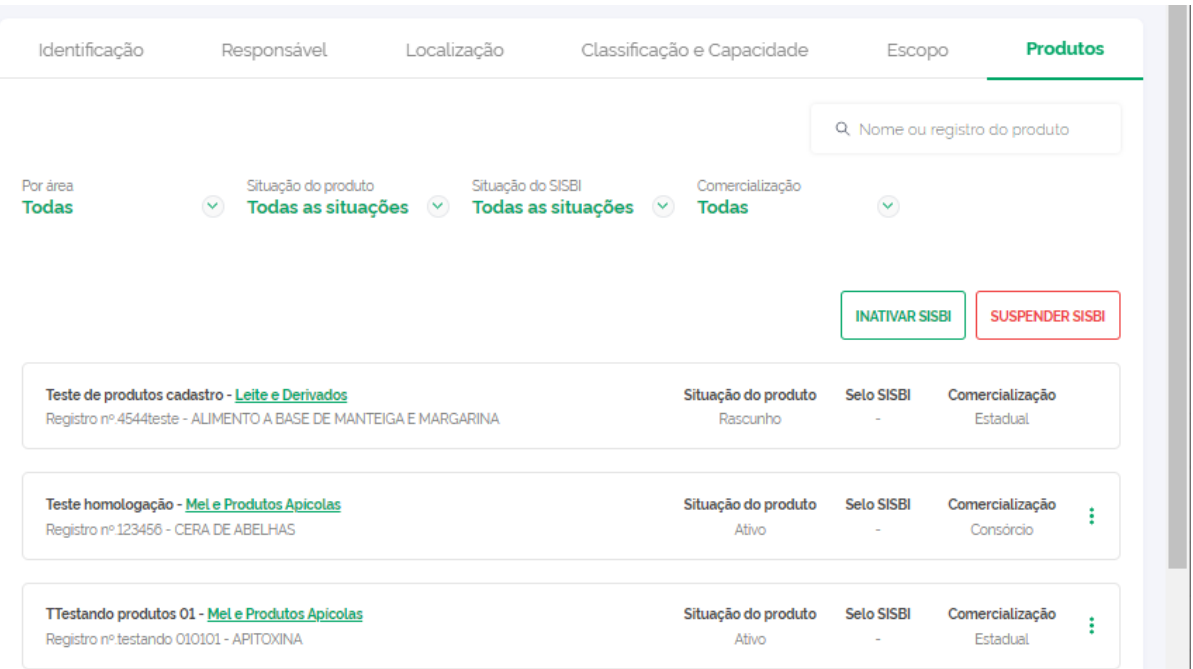

# 24. **Na listagem dos produtos,** consta a paginação e o quantitativo por página e total.

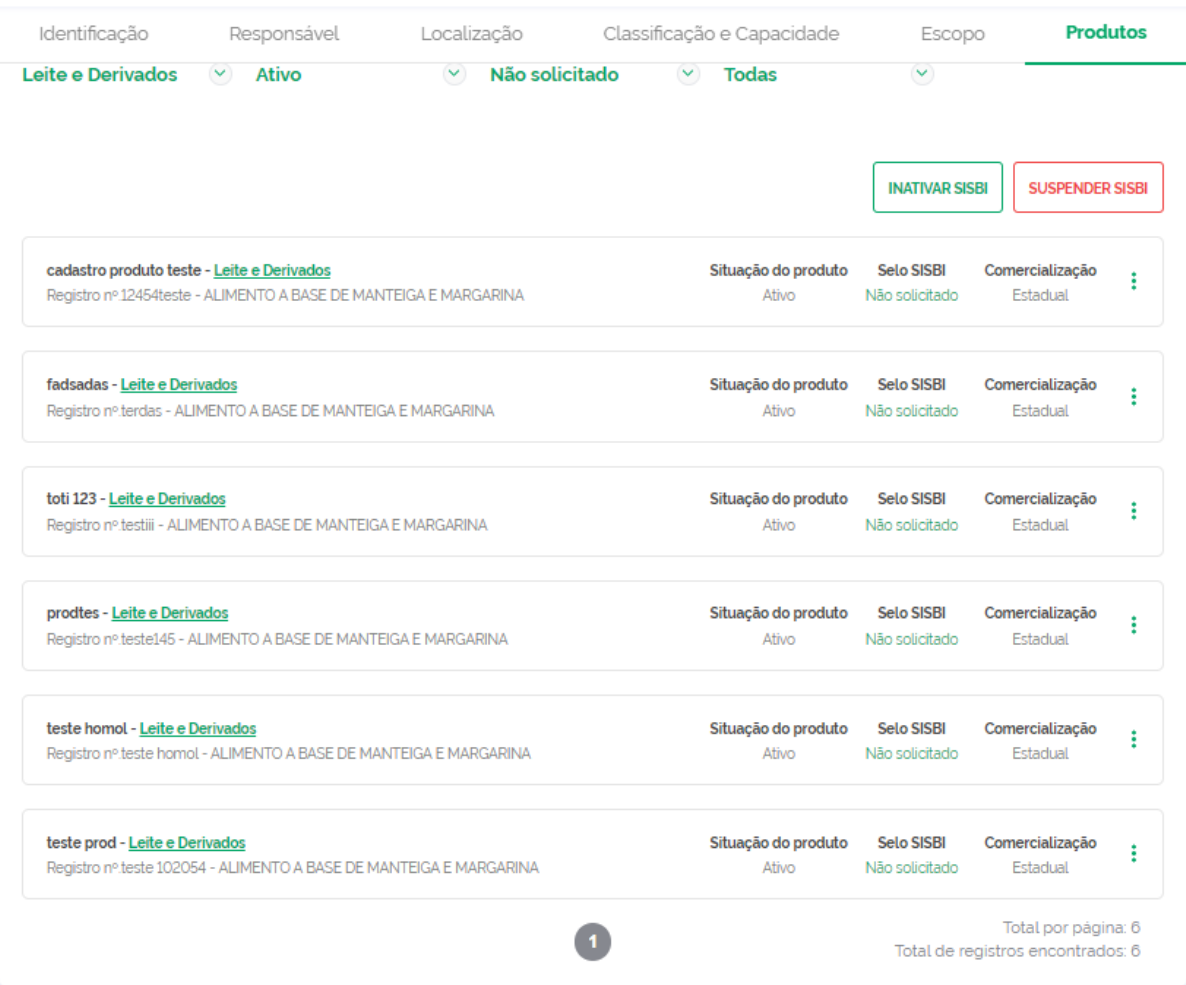

25. **Na listagem dos produtos,** permite selecionar mais de um parâmetro de consulta dos dados e consta a funcionalidade para limpar filtro.

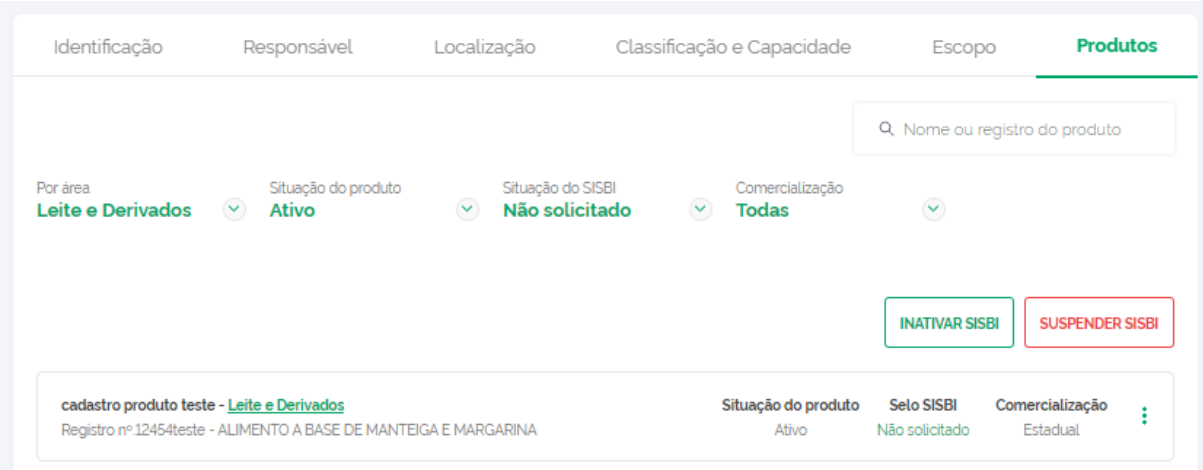

## 25.1. Consta no filtro para Selo SISBI a situação "Indeferido", para os produtos analisados, cujos Selos SISBI não foram aprovados pelo Serviço de Inspeção.

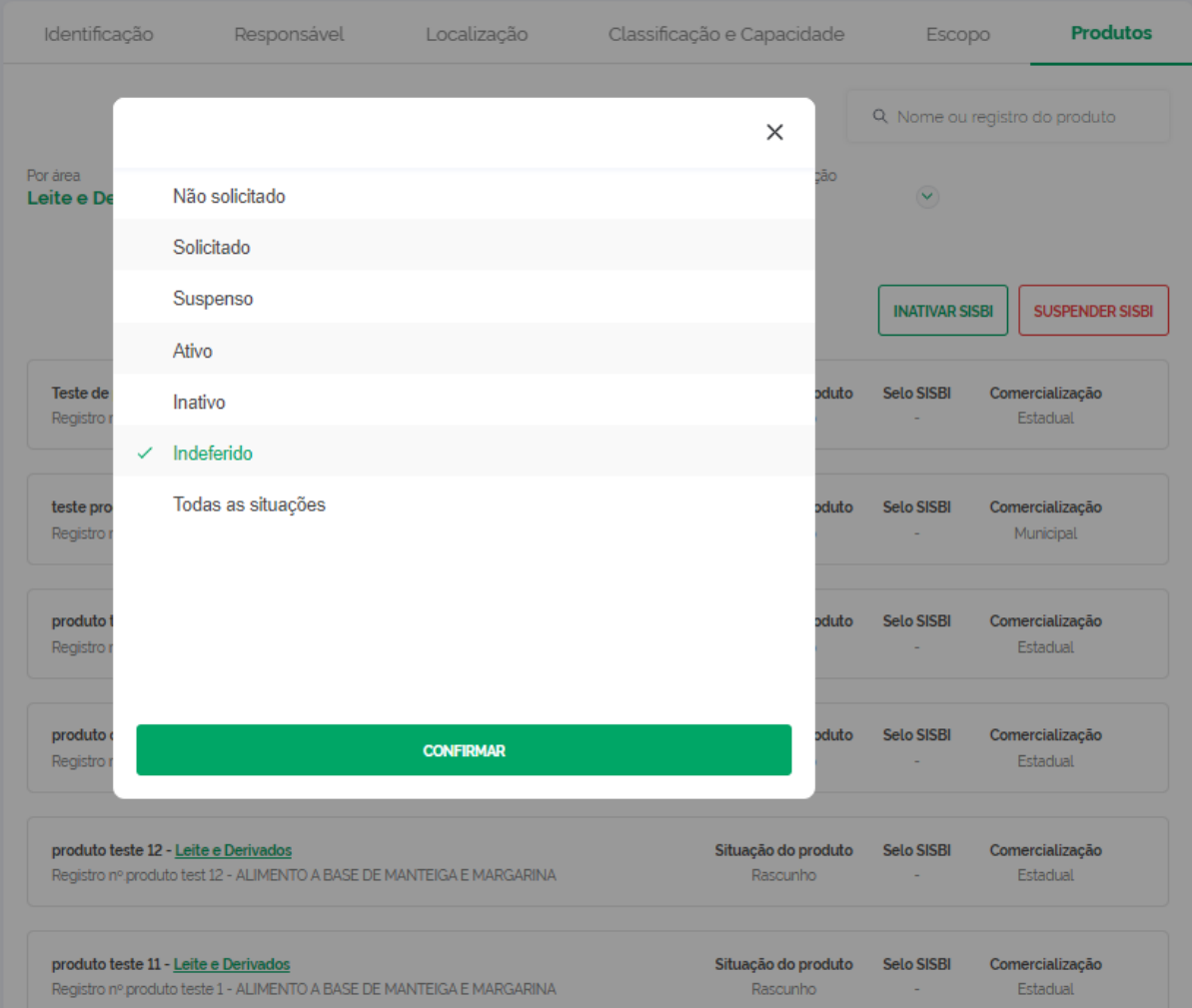

## 25.2. No caso de produto filtrado com a situação "Selo SISBI Indeferido", a "situação do produto" irá para "Rascunho".

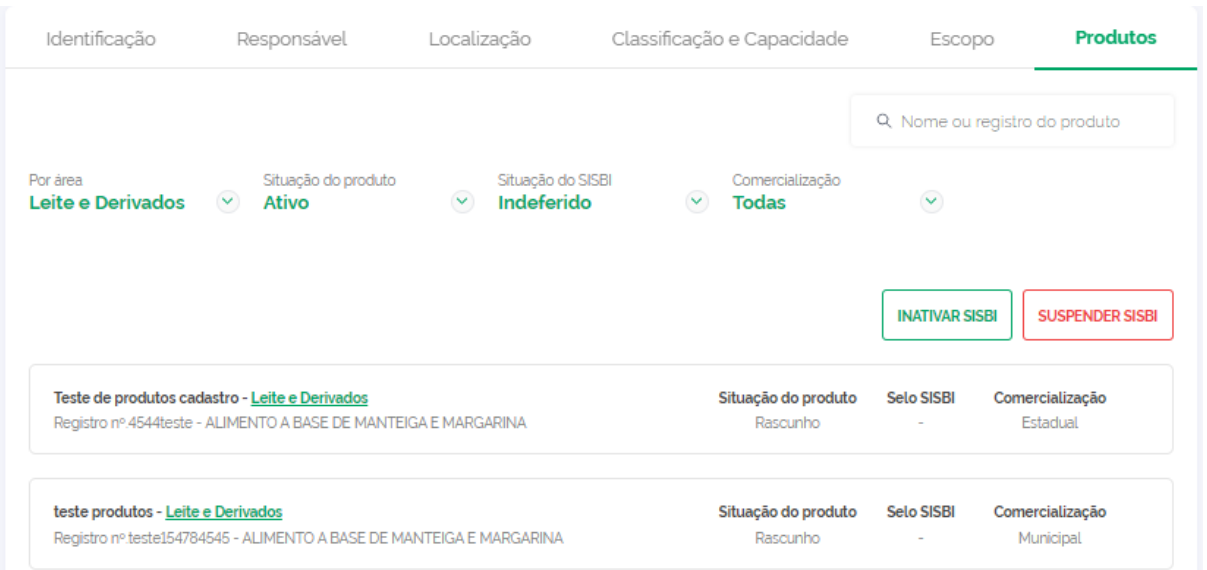

- 25.3. Se o estabelecimento não editar o cadastro, a situação permanece como indeferida e não pode solicitar Selo SISBI novamente. A situação pode ser alterada.
- 25.4. Após o indeferimento, se o estabelecimento editar e salvar o cadastro de produto indeferido, a situação passará para "não solicitado", podendo ser solicitado Selo SISBI novamente.
- 25.5. Após o indeferimento, se o produto for editado, e solicitado Selo SISBI, a situação passará para "solicitado".
- 26. No **detalhe do produto** que foi indeferido é exibida a justificativa de indeferimento do Selo SISBI ou da Diretriz solicitada, **gerando** um histórico, que só deixará de ser exibido, caso o produto seja deferido. As mensagens de indeferimentos não são exibidas no acesso público do SGSI.

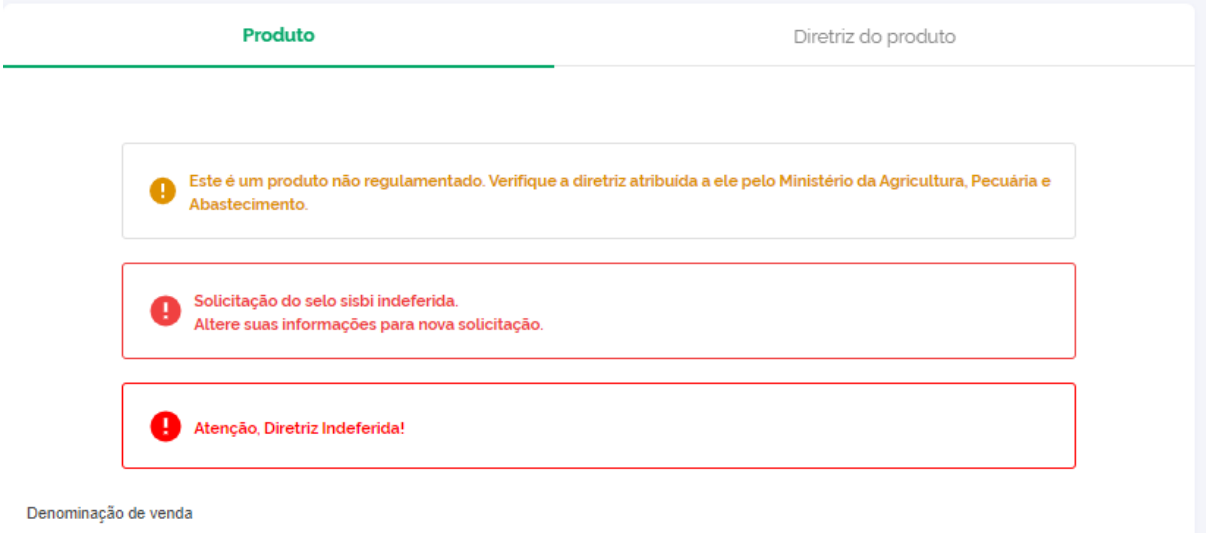

Teste de produtos cadastro

27. Na suspensão do produto, é exibido para o estabelecimento o motivo.

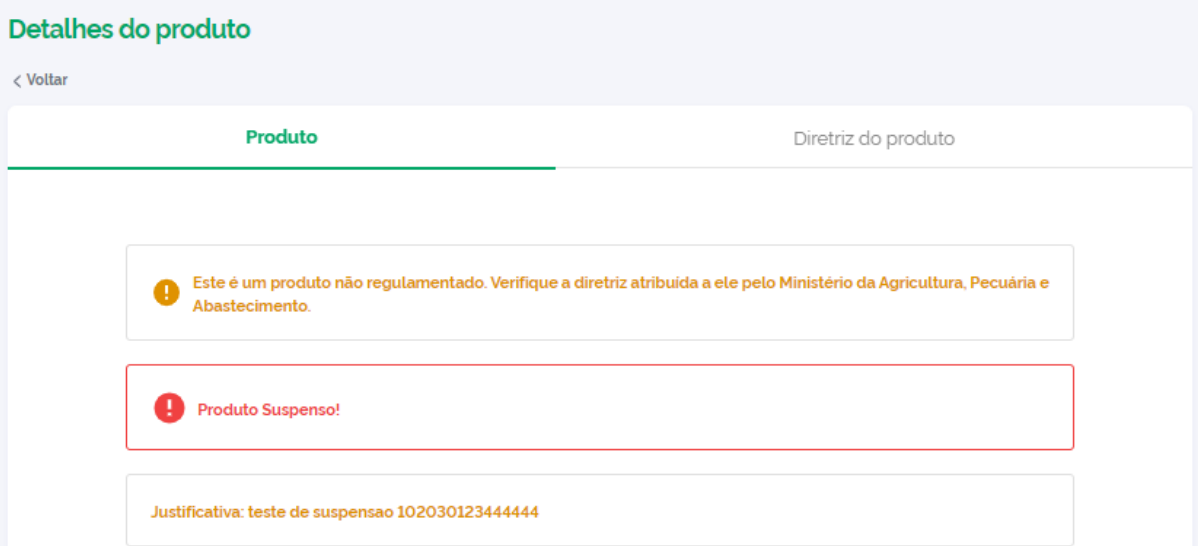

# 28. Para revogar a suspensão há a opção nos três pontos do menu do produto.

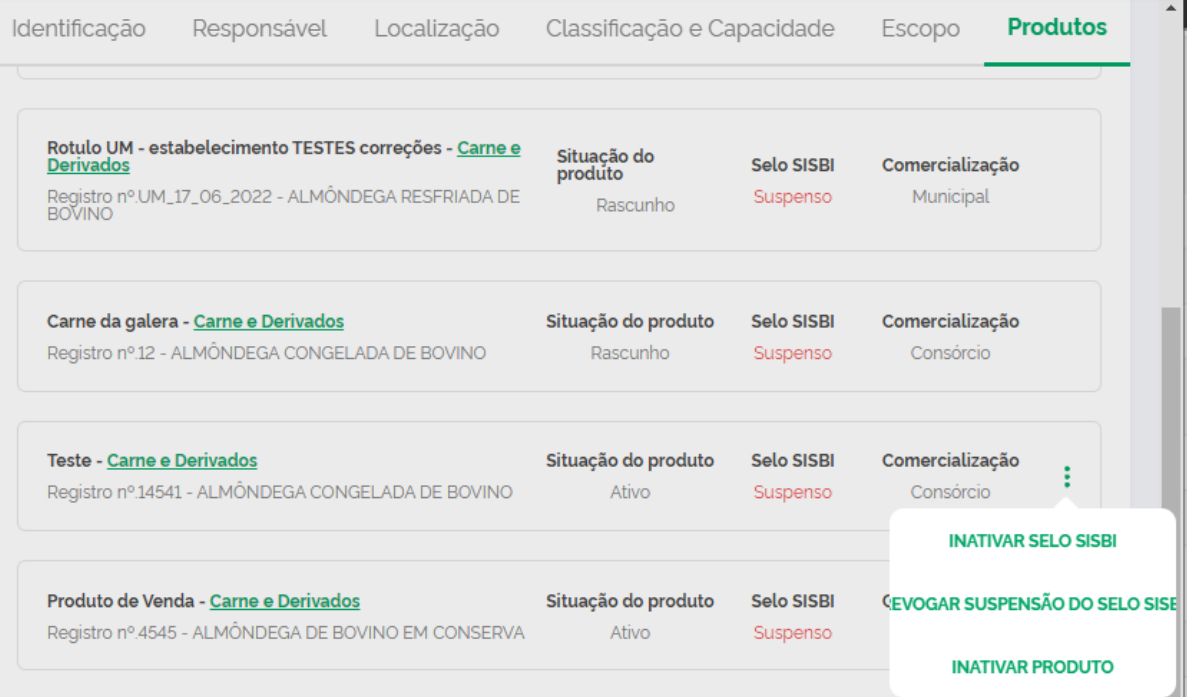

29. Há opção de inativar o SISBI do produto. Para reverter a inativação do SISBI, há a opção de "ativar Selo SISBI". A opção de inativar cadastro do produto é irreversível, devendo a empresa cadastrar o produto novamente.

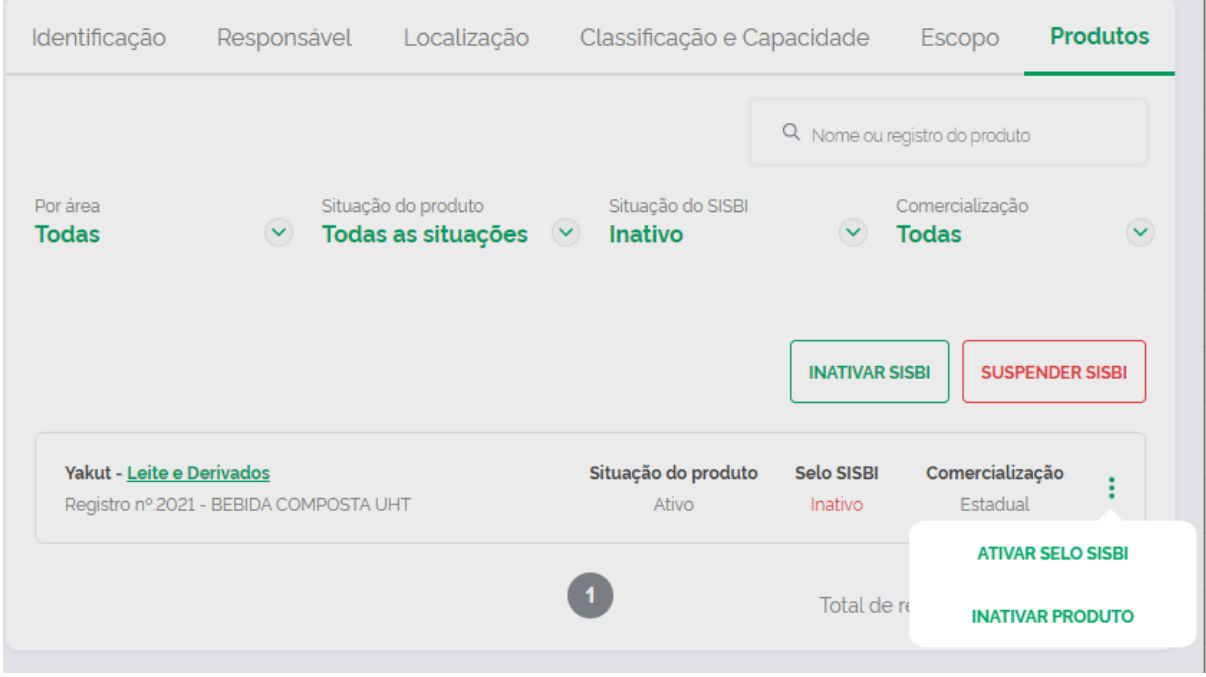

#### **c) Análise de produtos:**

30. No menu lateral, foi inserido o contador dos cadastros de produtos aguardando análise.

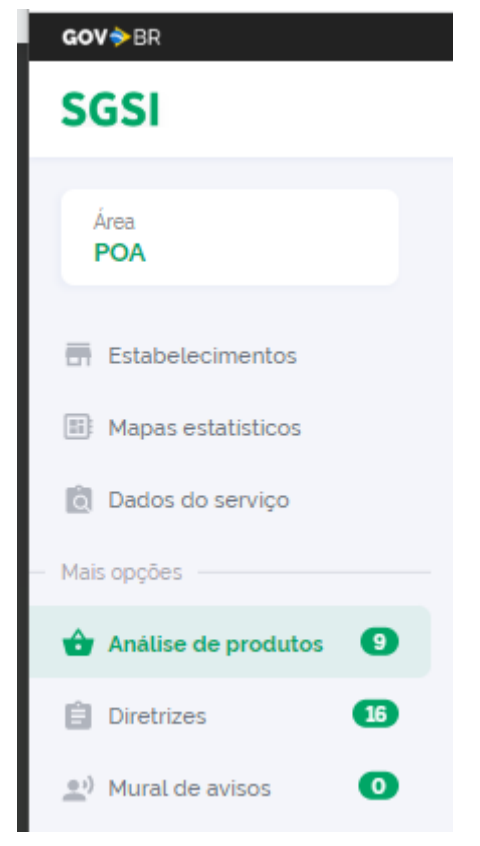

31. Na listagem da "**Análise de produto"**, consta a paginação e o quantitativo por página e total.

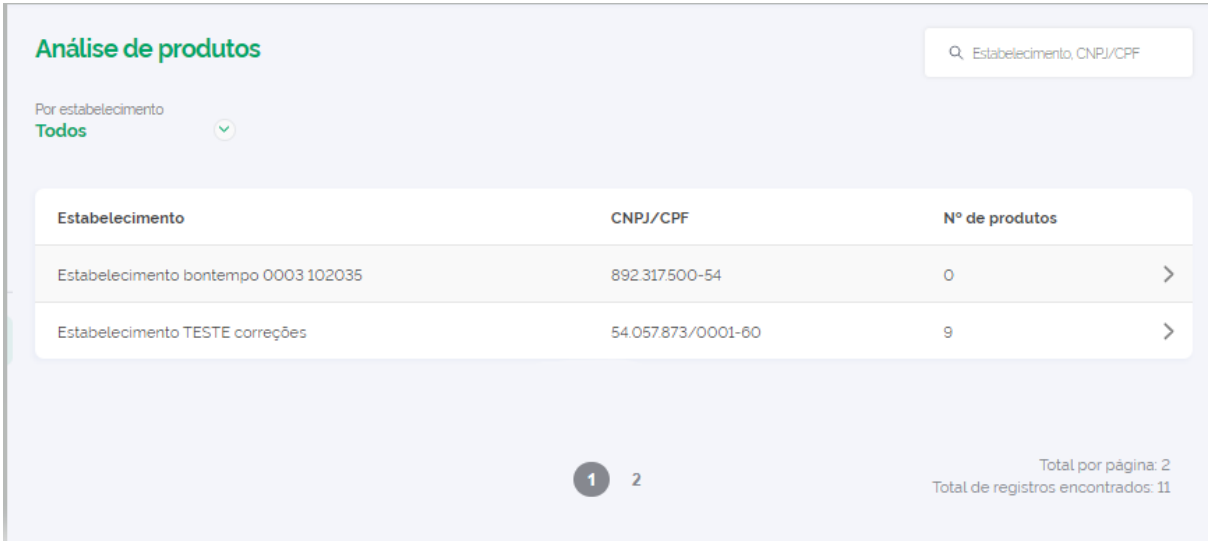

## 32. Na **listagem dos produtos para análise,** consta a funcionalidade para limpar filtro.

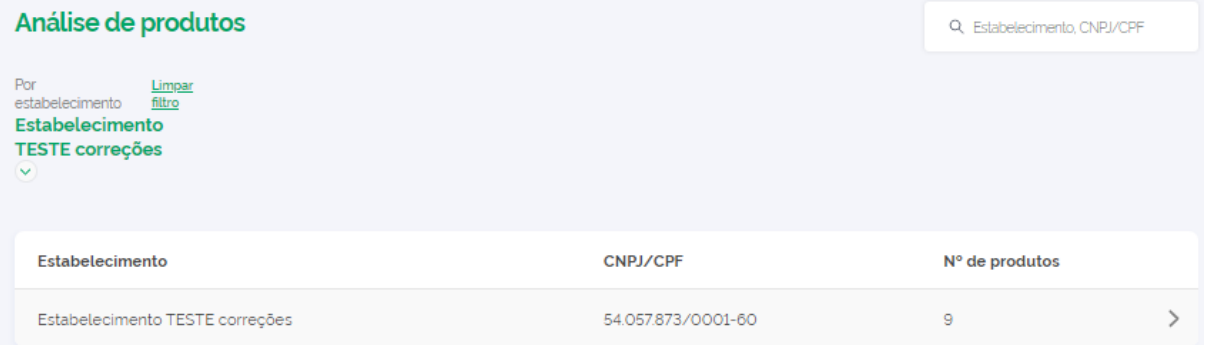

33. Na **listagem dos produtos para análise,** consta a funcionalidade de "inciar análise", que tem a função de vincular ao usuário responsável pela análise, exibindo ao final do detalhe do produto as opções de "indeferimento" ou "deferimento" para inserção do parecer.

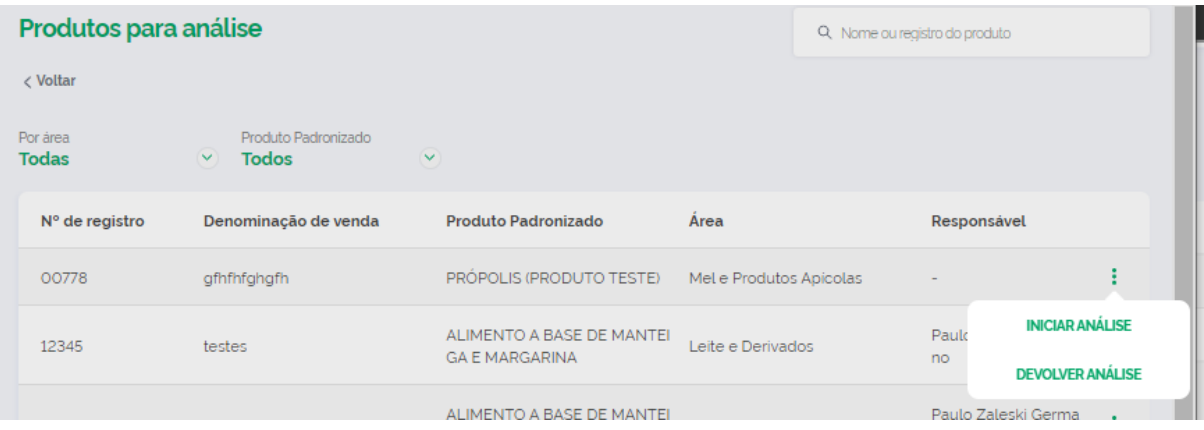

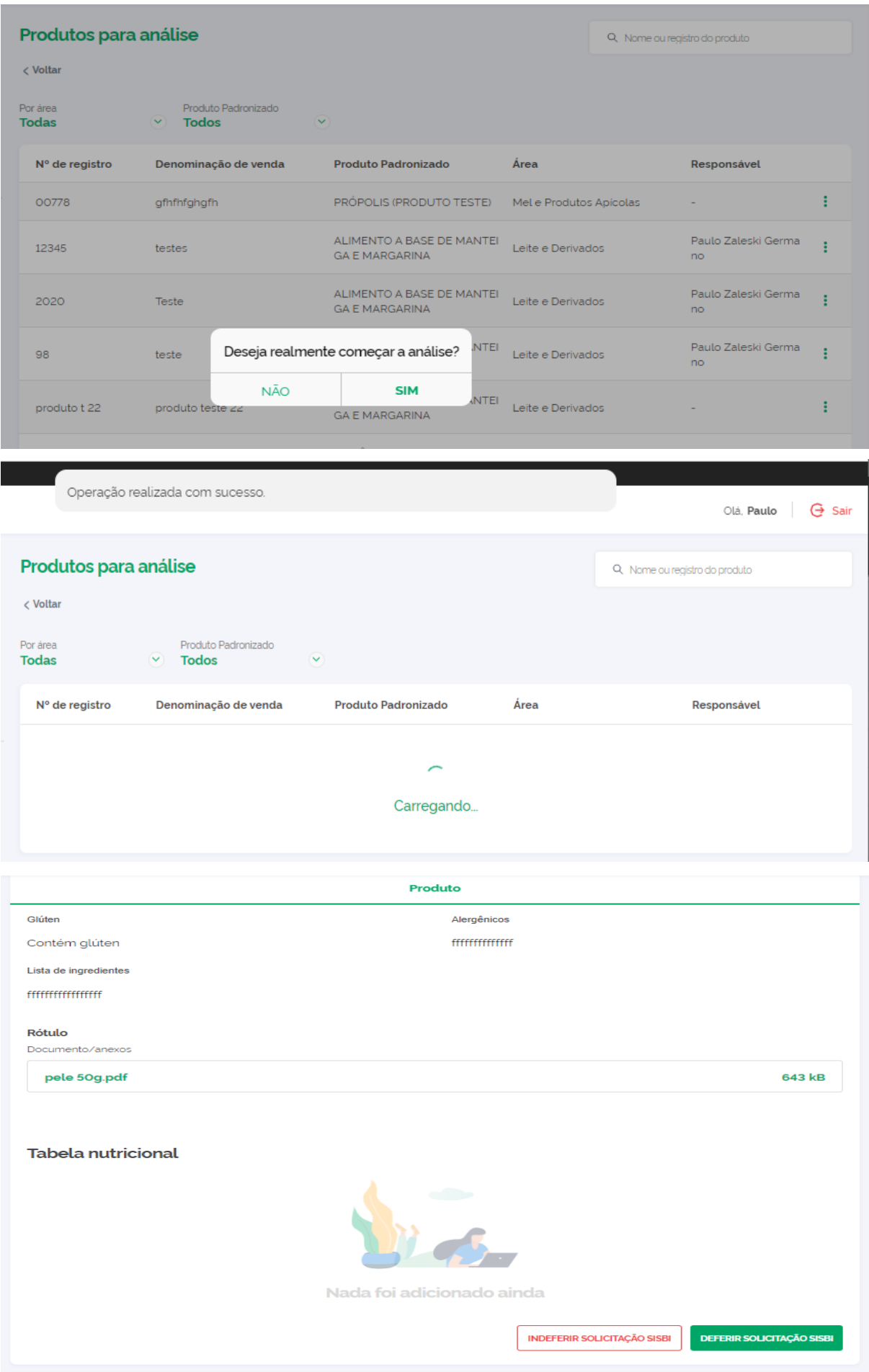

34. Na **análise do cadastro do produto,** há campo com 3900 caracteres tanto para observações para deferimento como para indeferimento, as quais serão exibidas ao usuário do estabelecimento.

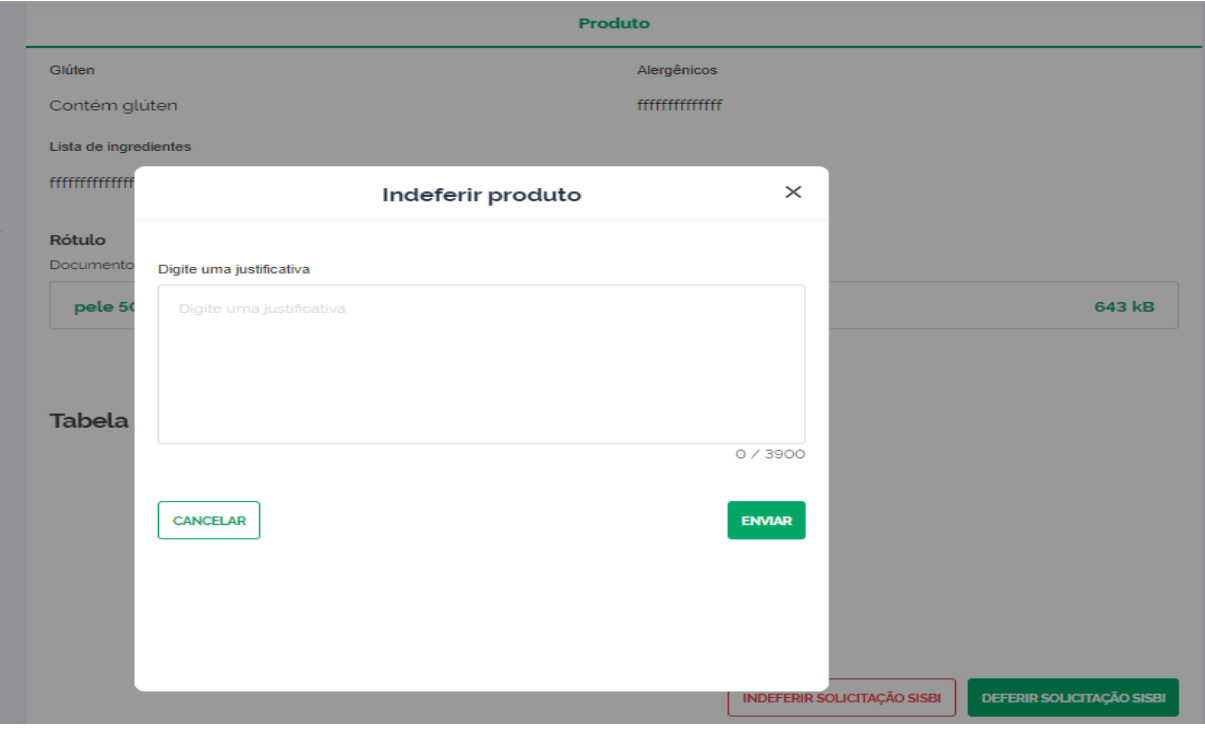

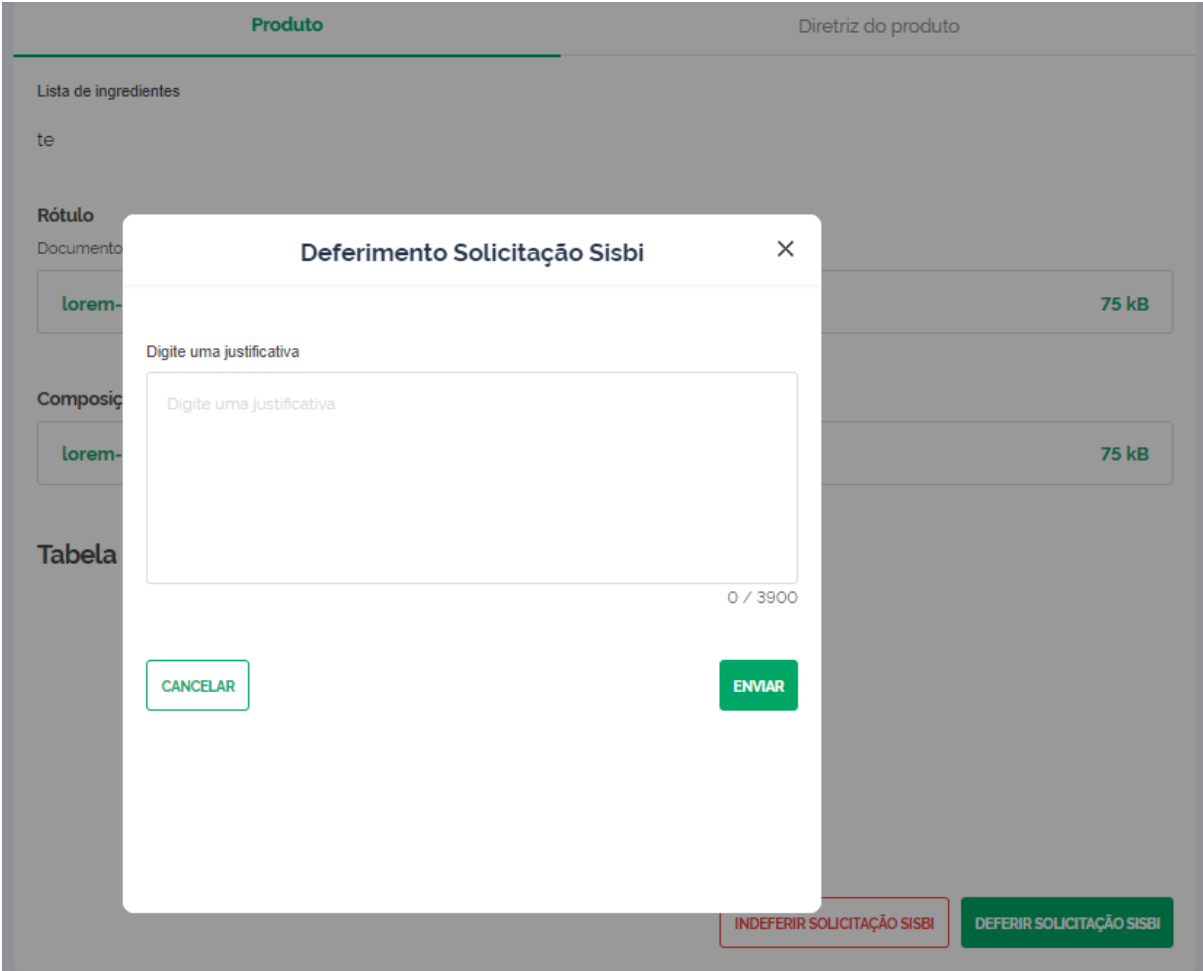

35. Na **listagem dos produtos para análise,** caso seja acionada a visualização do produto sem de produto que não possui responsável pela análise será exibida a mensagem: "Não existe nenhum responsável vinculado a análise deste produto".

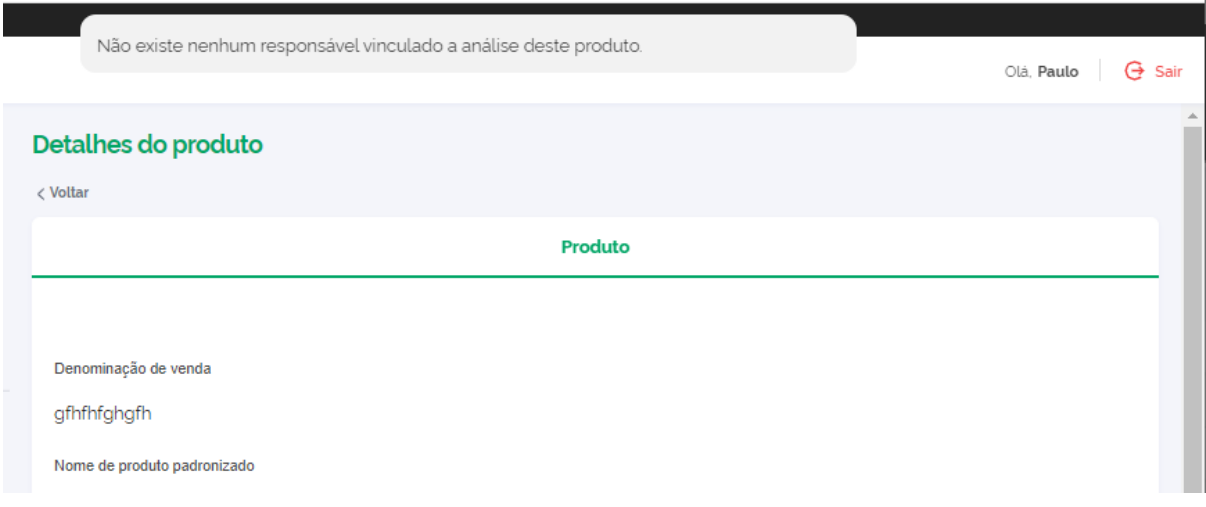

36. Na **solicitação de análise sem responsável,** não serão exibidos os botões de deferimento ou indeferimento.

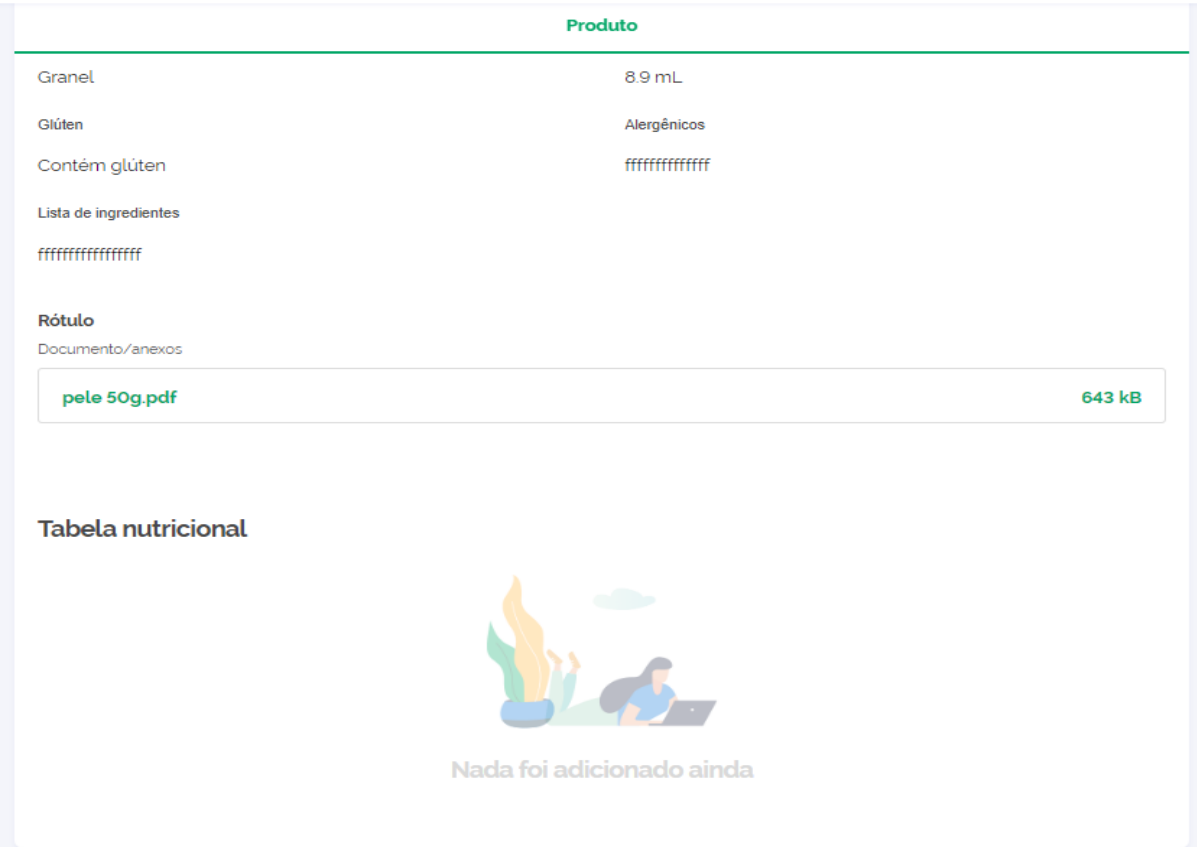

# **d)Diretrizes**

37. No menu lateral, foi inserido o contador das diretrizes cadastradas.

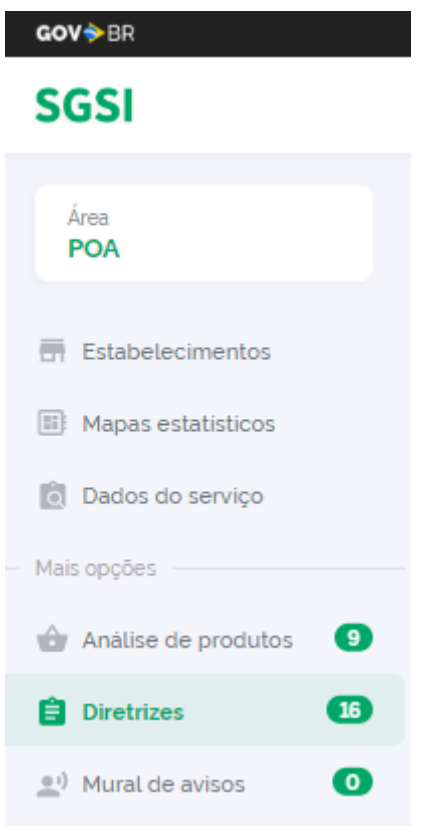

38. Em **Diretrizes**, consta a paginação e o quantitativo por página e total.

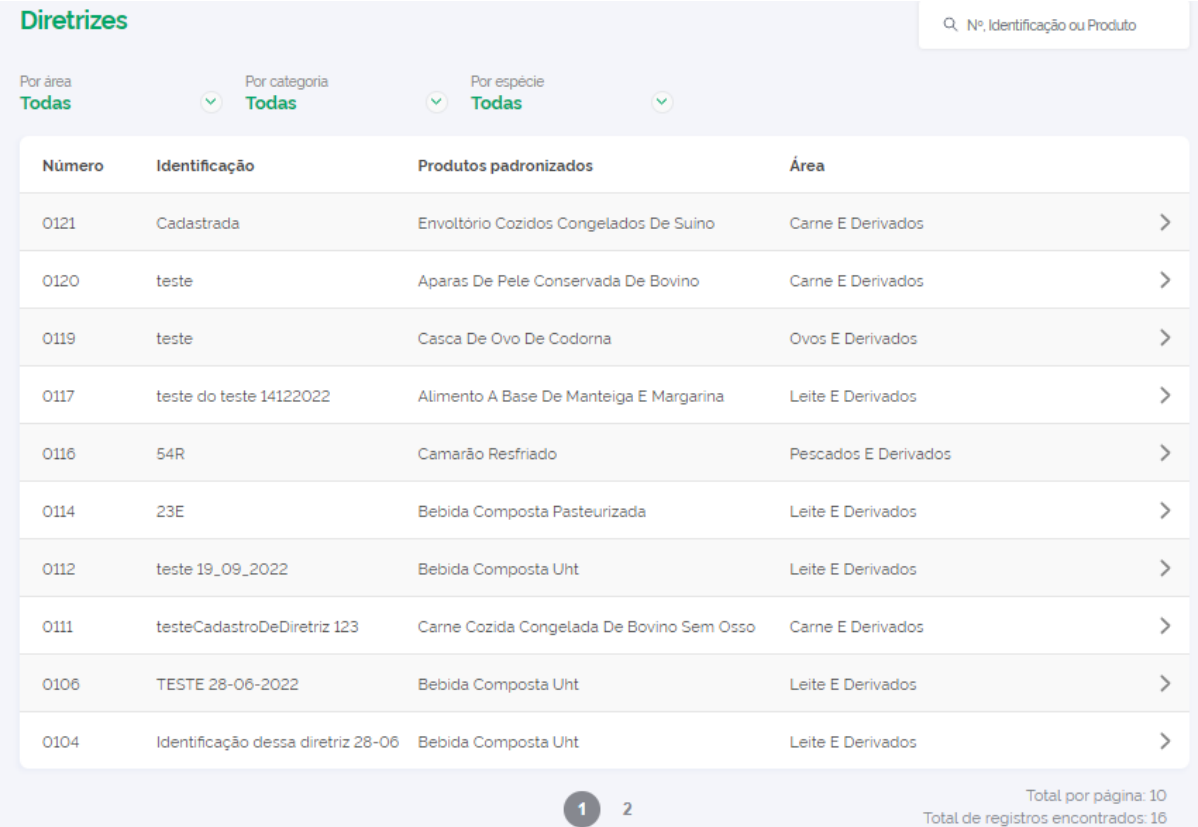

39. Na **listagem das diretrizes,** permite selecionar mais de um parâmetro de consulta dos dados e consta a funcionalidade para limpar filtro.

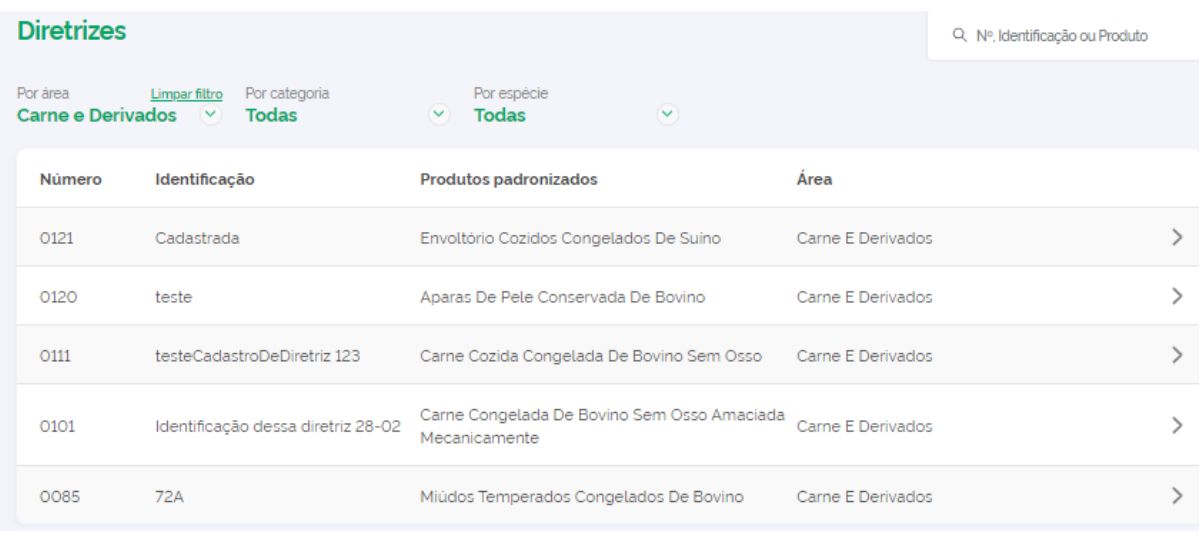

#### **e) Mural de avisos**

40. No menu lateral, foi inserido o contador dos comunicados cadastrados e ainda não lidos pelo usuário.

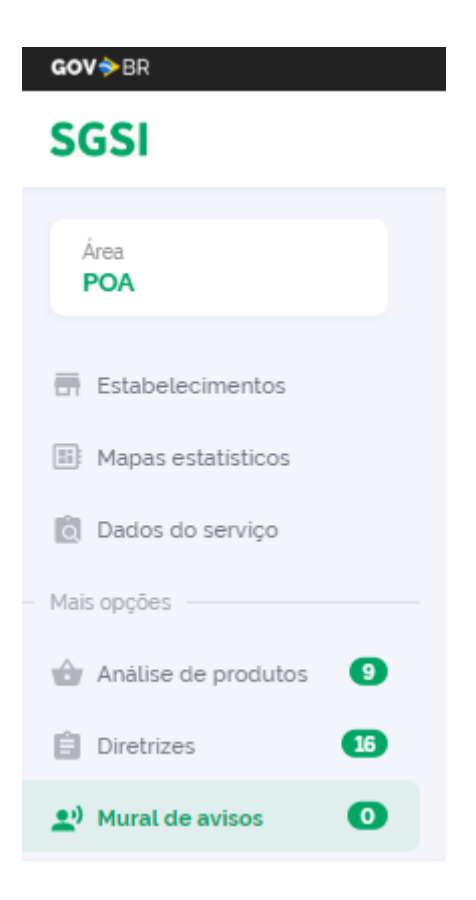